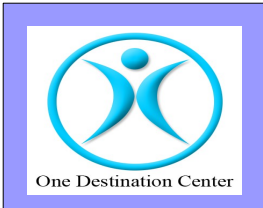

## **YAYASAN ONE DESTINATION CENTER DI DUKUNG OLEH H I V O S**

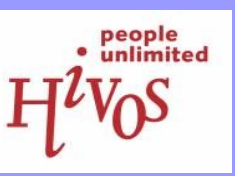

# BUKU PANDUAN PELATIHAN KOMPUTER DAN INTERNET

**DIBUAT OLEH :**

**YAYASAN ONE DESTINATION CENTER**

**JAKARTA, AGUSTUS 2008**

# DAFTAR ISI

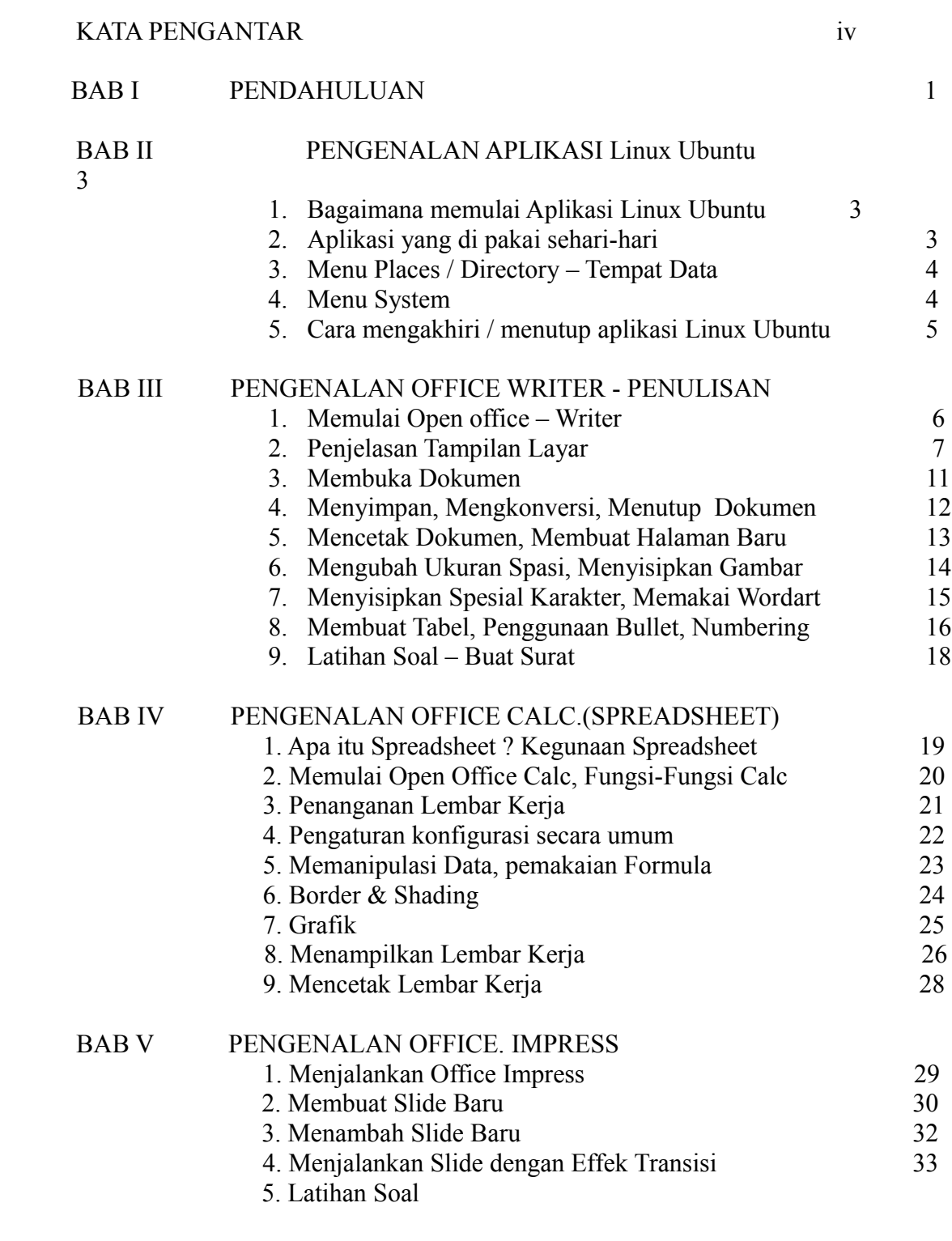

BAB VI PENGENALAN INTERNET

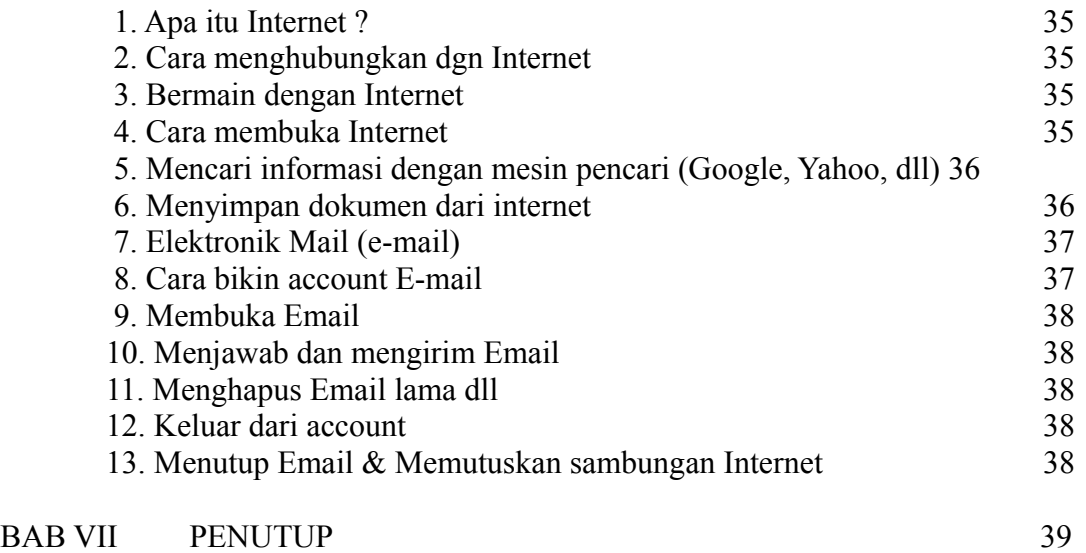

## **KATA PENGANTAR**

Dengan Berkat dan Rahmat Allah SWT, kami dari Yayasan One Destination Center di Dukung oleh HIVOS membuat buku Panduan Pelatihan Komputer dan Internet yang akan digunakan dalam pelatihan Komputer dan Internet untuk Ibu-Ibu dari Kelompok Suara Ibu Peduli (SIP). Buku Panduan ini dibuat khusus untuk program pelatihan ini dengan metode yang bisa di cerna oleh Ibu-Ibu. Aplikasi yang digunakan dalam pelatihan ini berbasis Open Source, yaitu software atau Aplikasi perangkat lunak yang legal dan free sehingga bisa didapatkan dengan mudah dan murah tanpa harus berbayar.

Besar harapan kami untuk Ibu-ibu agar mulai mengenal perangkatperangkat Teknologi Informasi berbasis Open Source sehingga bisa memacu putraputrinya untuk juga menggunakannya.

Teriring Doa semoga buku ini dapat bermanfaat. Amiin.

Jakarta, Agustus 2008 Yayasan One Destination Center

 Dahnul Nurtam, SH Ketua

# BAB I PENDAHULUAN

Atas berkat rahmat Allah swt, saya akhirnya buku ini bisa jadi, saya mencoba untuk berbagi ilmu melalui buku pegangan ini yang sangat sederhana dan masih jauh dari sempurna. Namun niat dan tekad saya untuk menulis di buku ini adalah untuk memotivasi para ibu rumah tangga yang ingin belajar dan mau maju sehingga menambah pengetahuan dan wawasan terutama untuk teknologi informasi, seperti lebih mengenal komputer, peralatan dan juga aplikasi yang bisa digunakan, serta internet.

Buku ini adalah hasil dari gabungan buku-buku pelajaran TIK yang biasa digunakan oleh pemula, anak-anak dan juga dewasa, hasil rangkuman semua buku saya coba tuangkan di buku ini juga ditambah latihan-latihan yang mudah di cerna dan di dapat dari pengalaman selama pelatihan.

Pelatihan diberikan untuk digunakan bagi pemakai (USER), dalam buku ini di terapkan pelatihan yang kontinu selama tiga hari berturut-turut dari jam 9.00-15.00 namun juga dilaksanakan secara berkala.

Materi yang diberikan untuk pemakaian sehari-hari seperti :

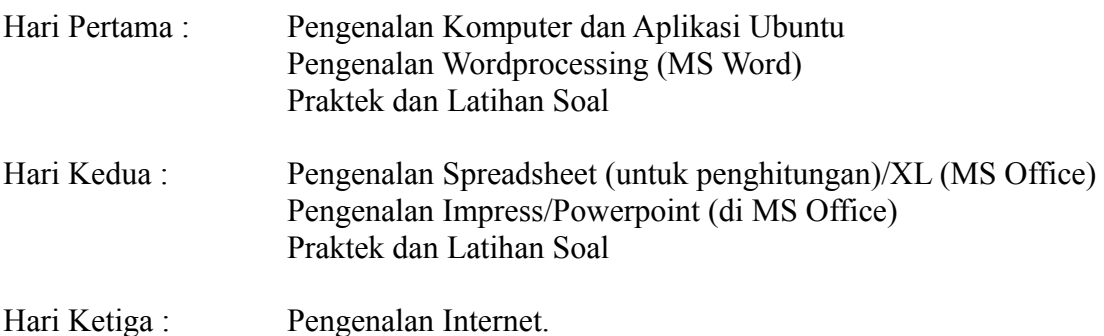

Materi lanjutan yang akan diberikan adalah pengenalan Hardware komputer dan juga pendalaman Internet, serta pembuatan Blog

Semoga buku ini bisa bermanfaat.

Salam,

Penulis

## **BAB II PENGENALAN LINUX UBUNTU**

## 1. **Bagaimana Memulai Aplikasi Linux Ubuntu.**

Untuk memulai aplikasi Linux Ubuntu tidak berbeda dengan yang ada di Windows. Contoh : di Windows, Klik Star  $\rightarrow$  Program  $\rightarrow$  pilih aplikasi

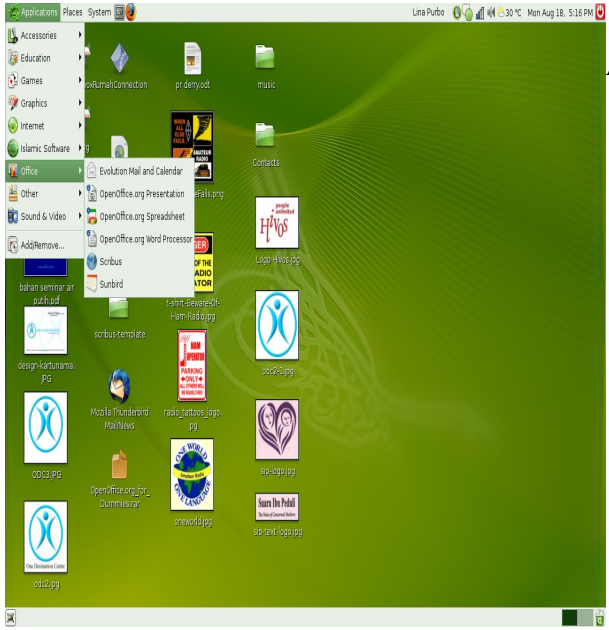

Kalau di Ubuntu kita mengklik menu Aplikasi :

akan ada pilihan :

- 1. accessories ( Kalkulator, kamus, text editor, dll)
- 2. Education ( Aplikasi untuk anak2, menggambar, dll)
- 3. Games ( permainan berbagai macam pilihan)
- 4. Graphics (Photoshop, snapshot, gambar, dll)
- 5. Internet (menu internet, email, chat, dll)
- 6. Islamic Aplication ( waktu Azan, Zikir, Doa, Ensiklopedia Islam)
- 7. Office (word, calculation, presentation, kalender dan , kalendaer dan buletin)
- 8. Other ( keyboard setting)
- 9. Sound & Video (untuk memutar Musik, video, burn CD, dll)
- 10. Add/Remove program

## **2. Aplikasi untuk dipakai sehari-hari adalah Aplikasi Office (perkantoran).**

a. Aplikasi Word Prcessing, dengan ini kita bisa mengerjakan pekerjaan seperti membuat surat-menyurat, membuat skripsi, dokumen2 lain.

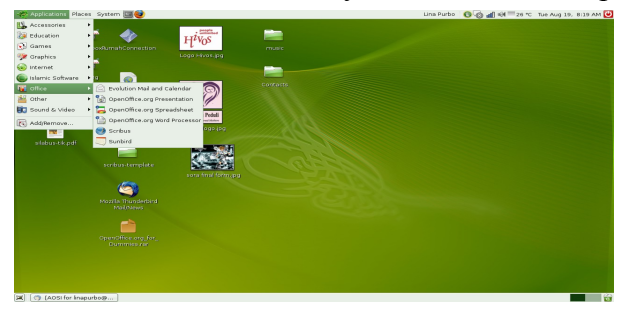

bahan untuk presentasi pada umumnya.

b. Aplikasi Calculation (Excel), kita bisa membuat laporan keuangan, membuat tabel kegiatan simpan pinjam, grafik, dan masih banyak aplikasi lainnya.

c. Aplikasi Presentation, kita bisa membuat bahan mengajar atau

d. Aplikasi Sunbird, kita bisa memasukkan agenda kerja, pertemuan, dll ke dalam kalender ini

e. Aplikasi Scribus, ini digunakan untuk membuat Buletin, majalah, maupun koran.

f. Aplikasi Graphics, untuk mengedit gambar, photo, dll terkait grafis)\

g. Aplikasi Sound & Video, disini kita bisa me-write CD, menyalakan musik atau Video.

#### **3. Menu Places / Directory – Tempat Data**

Menu Places terdiri dari :

- 1. Home Folder : Folder utama
- 2. Desktop : Wall Paper/ Screen Saver
- 3. Folder Document
- 4. Folder Music
- 5. Folder Picture
- 6. Folder Video
- 7. Directory Computer
- 8. Directory Cd/DVD Room
- 9. Network Kalau komputer kita mempunyai jaringan satu sama lain akan terlihat tersambung
- 10. Connect to Server, Kalau komputer berjaring akan mempunyai Server
- 11. Search File, mencari file yang ada di dalam media penyimpan (harddisk), dll
- 12. Recent Dokumen, Dokumen yang sedang dan terakhir dibuat

#### **4**. **Menu System**

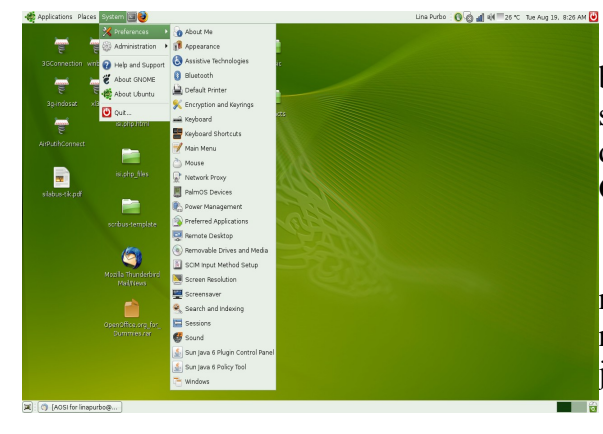

 **a. Menu System Preference**, lebih banyak digunakan mensetup peralatan seperti, mouse, menu, screen saver. Kalau di Windows biasanya kita memilih **Control Panel**

 **b. Menu System Administration,** untuk melakukan perubahan/set up Printer, network, tanggal, user dan groups, dll, juga fungsi uit untuk mematikan komputer

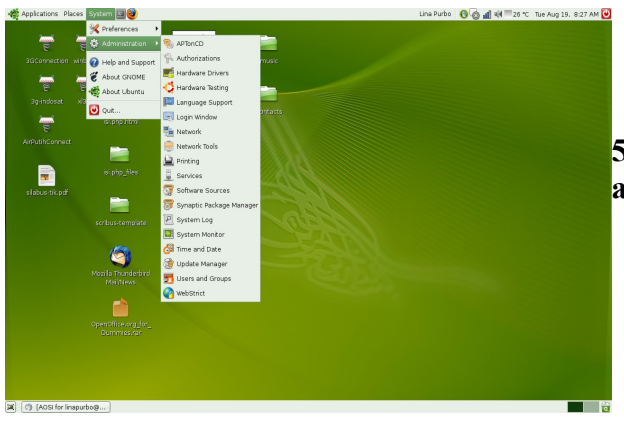

## **5. Cara mengakhiri / menutup aplikasi Ubuntu**

kita tinggal memilih menu  $System \rightarrow Quit$ , shut down

# **BAB III OPEN OFFICE WRITER**

*OpenOffice.org Writer* adalah aplikasi Word Processor yang biasanya digunakan para pemakai komputer untuk kegiatan tulis-menulis. Di dalam Pengolah Kata ini sudah tersedia berbagai macam fasilitas untuk mengatur komposisi dan style sebuah paragraf, pengeditan, aneka format dan bentuk pencetakan, baik pencetakan di layar maupun pencetakan ke atas kertas (hard copy/hand out).

OpenOffice Writer dapat digunakan juga untuk mengolah kata atau dokumen, diantaranya untuk:

membuat surat membuat skripsi atau makalah membuat proposal membuat laporan bulanan membuat tugas-tugas dan lain-lain

Selain OpenOffice.org Writer, ada beberapa jenis Word Processor yang populer dan sudah banyak dipergunakan masyarakat, di antaranya:

- WordPerfect
- KWord
- AmiPro
- AbiWord
- Microsoft Word (Microsoft Word)
- Text Maker, dll

## **Memulai OpenOffice-writer**

- Nyalakan CPU
- Nyalakan Monitor
- Klik aplikasi
- Klik Perkantoran
- Klik OpenOffice.Org Writer

maka di layar muncul tampilan:

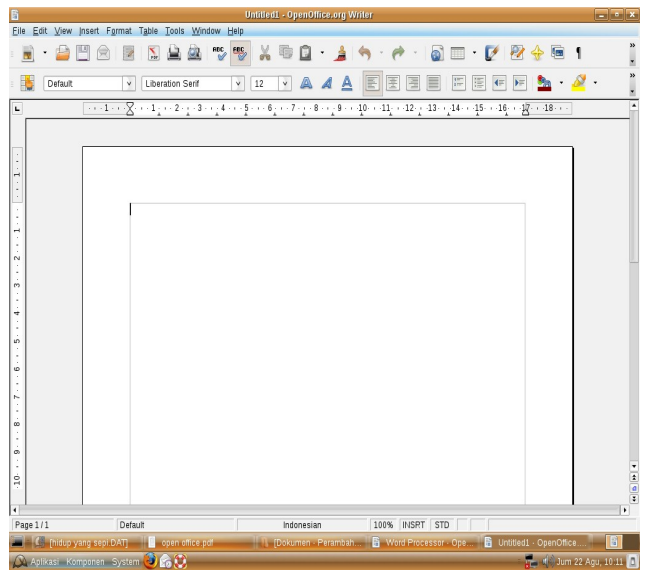

**Penjelasan Tampilan Pada Layar**

#### **Title line (baris judul)**

目

Untitled1 - OpenOffice.org Writer

Berfungsi untuk mengetahui nama atau judul program yang sedang digunakan

#### **Menu Bar**

Eile Edit View Insert Format Table Tools Window Help

Digunakan untuk memilih perintah-perintah yang nantinya dapat kita gunakan, didalam menu bar sendiri terdapat beberapa sub menu yang dapat kita jalankan sesuai dengan fungsinya,

adapun penjelasannya ialah:

#### **File**

menu yang terdiri dari sub-sub menu yang berkaitan dalam pengoperasian file, diantaranya untuk menyimpan,membuka,menutup dan mencetak file.

#### **Edit**

menu yang terdiri dari sub-sub menu yang berkaitan dengan pengeditan naskah, seperti mengubah kalimat, meng-cover dokumen,menyeleksi dokumen dll

#### **View**

menu yang terdiri dari sub-sub menu yang berkaitan dengan penampilan dokumen, seperti pencarian nama file, menampilkan batas halaman,menampilkan toolbar dan garis skala.

#### **Insert**

menu yang terdiri dari sub-sub menu yang berkaitan dengan penyisipan, seperti penyisipan halaman, tabel, header,footnote,footer dll

#### **Format**

menu yang terdiri dari sub-sub menu yang berkaitan dalam membuat format seperti, penomoran, karakter,paragraf dll

#### **Table**

menu yang terdiri dari sub-sub menu yang berkaitan dalam pembuatan tabel

#### **Tools**

menu yang terdiri dari sub-sub menu yang berkaitan dengan fitur-fitur khusus seperti email merge,footnote,bahasa dan koreksi teks secara otomatis

#### **Windows**

menu yang terdiri dari sub-sub menu yang berkaitan dalam pengaturan jendela (windows)

## **Help**

menu yang terdiri dari sub-sub menu yang berkaitan dengan pencarian bantuan dalam pengoperasian dokumen.

### **Toolbar Standar**

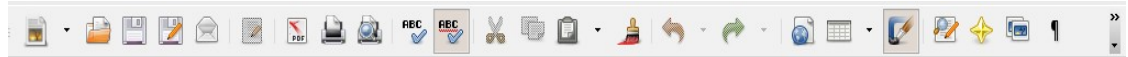

Terdiri atas beberapa ikon yang digunakan untuk memilih perintah melalui gambar yang telah mempunyai fungsi atau arti tertentu

#### **Keterangan**

- **New**,digunakan untuk membuat dokumen baru **BM** 
	- **Open,** digunakan untuk membuka dokumen yang telah kita simpan sebelumnnya
- 
- **Save,** digunakan untuk menyimpan sebuah file
- $\triangleright$ **Save as,** digunakan untuk menyimpan sebuah file (yang telah tersedia) dengan format yang lain atau tempat yang lain
- $\boxtimes$ **Document as E-mail,** digunakan untuk menyimpan dokumen sebagai E-mail
- W **Edit File,** digunakan untuk mengedit dokumen
- $\sum_{\text{PDF}}$ **Export Directly as PDF,** digunakan untuk mengkonversi dokumen word ke format PDF
- 草 **Print File Directly,** digunakan untuk mencetak sebuah dokumen
- O. **Page Preview,** digunakan untuk menampilkan halaman dokumen yang telah kita buat
- **ABC Spellcheck,** digunakan untuk memeriksa ejaan secara manual
- **Auto Spellcheck,** digunakan untuk memeriksa ejaan secara otomatis  $mg<sub>o</sub>$ 
	- **Cut,** digunakan untuk memotong karakter,kalimat atau kata
- Z **Copy,** digunakan untuk menyalin karakter,kata atau kalimat
	- **Paste,** digunakan untuk menempelkan hasil dari cut atau copy tadi

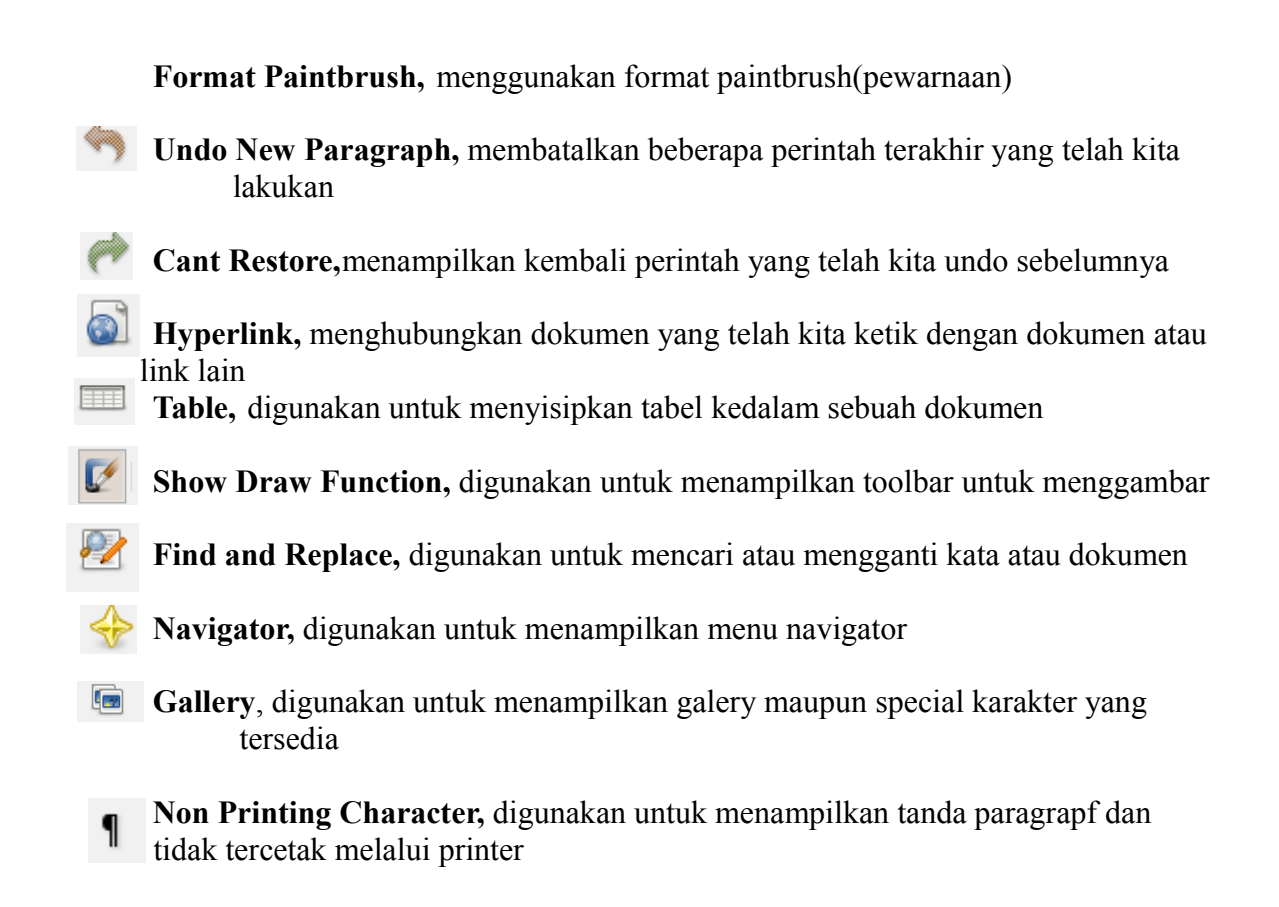

#### **Font Menu**

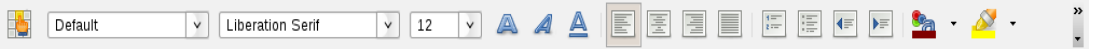

Digunakan untuk memformat karakter, seperti jenis huruf, tebal miring, garis bawah, dan lain-lain

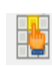

**Styles and Formatting,** digunakan untuk memilih bentuk-bentuk paragraf yang sudah ada di dalam OpenOffice Writer

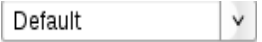

**Apply Style,** digunakan untuk mengaktifkan bentuk paragraf yang sudah terdapat di dalam Open Office Writer

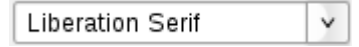

**Font Name,** digunakan untuk memilih jenis huruf sesuai dengan yang kita inginkan

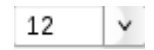

**Font Size,** digunakan untuk memilih ukuran huruf

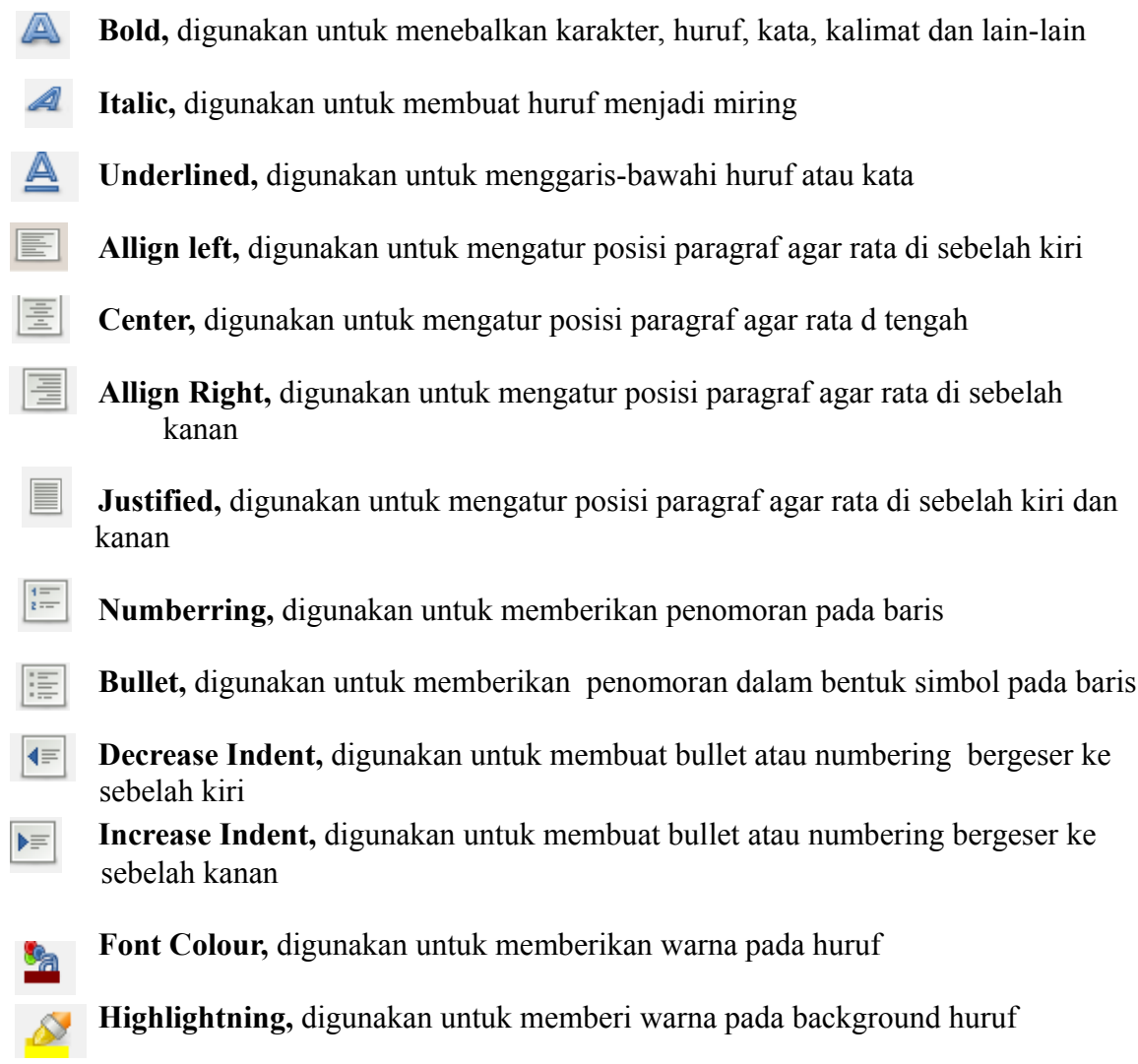

## **Ruler Line**

 $\overbrace{[\cdots 1\cdots \bigotimes \cdots 1_1\cdots 2\cdots 1_2\cdots 2\cdots 4\cdots 5\cdots 6_1\cdots 7\cdots 8\cdots 2_9\cdots 40\cdots 11_2\cdots 12\cdots 13\cdots 14\cdots 15\cdots 16\cdots 18\cdots 18\cdots 11_1\cdots 12_1\cdots 12_1\cdots 16_1\cdots 16_1\cdots 18\cdots 16_1\cdots 11_1\cdots 11_1\cdots 12_1\cdots 12_1\cdots$  $\overline{\mathbf{L}}$ 

## Digunakan untuk mengatur batas ukuran pengetikan **Scroll Bar**

 $\left\langle \cdot \right\rangle$ 

Digunakan untuk memindahkan layar ke atas, ke bawah, ke kiri dan ke kanan

F

 $\rightarrow$ 

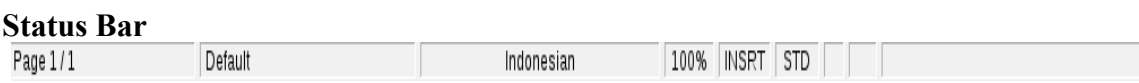

Berisi informasi tentang halaman yang sedang dikerjakan

#### **Task Bar**

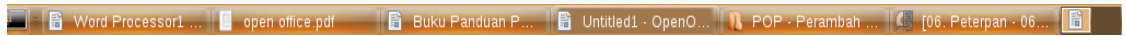

Berisi tentang nama-nama dokumen yang sedang aktif

### **Membuka Dokumen**

● Klik menu **file > open** maka akan terdapat tampilan sebagai berikut:

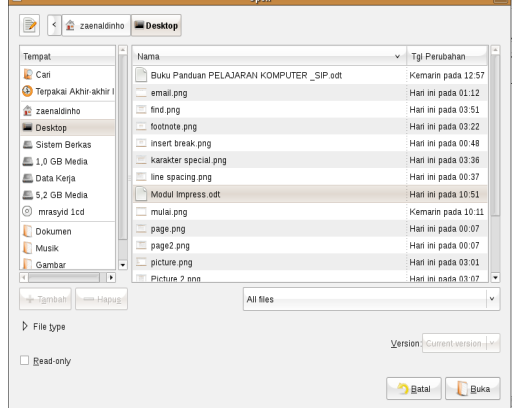

- Lalu **klik di salah satu dokumen** yang ingin kita buka.
- Klik **buka**

#### **Menyimpan Dokumen**

dapat dilakukan dengan cara:

**save**: menyimpan secara permanen **save as**: menyimpan dan memberi nama file baru

Langkah-Langkahnya ialah sebagai berikut:

● klik menu **file > save (Ctrl+S)** di layar akan muncul tampilan sbb:

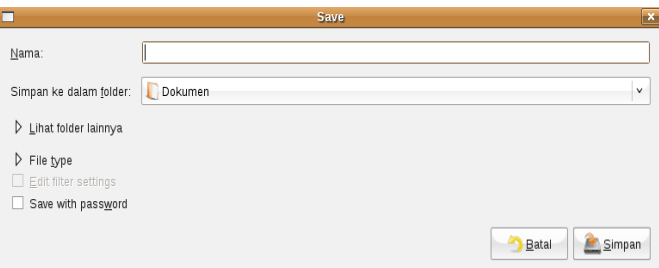

- Isi **nama dokumen**
- Klik **simpan**

**Mengkonversi Dokumen OpenOffice.org Writer**

Caranya: Setelah dokumennya dibuat,

● klik **File > Save As.** maka akan ada tampilan sbb:

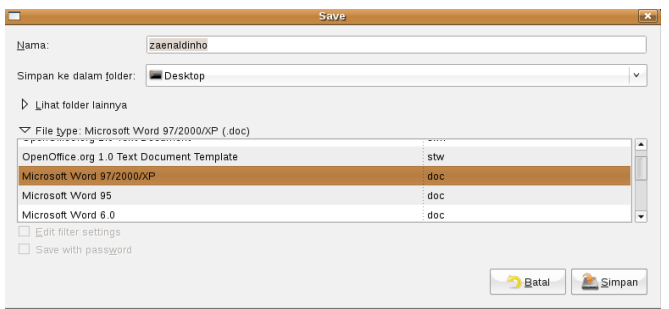

- Isikan **nama dokumen**
- Pilih di menu **file type, format data yang kita inginkan**
- Klik **Simpan**

## **Menutup Dokumen OpenOffice.org Writer**

● Klik **file > close (alt+f4),** maka akan ad tampilan sbb:

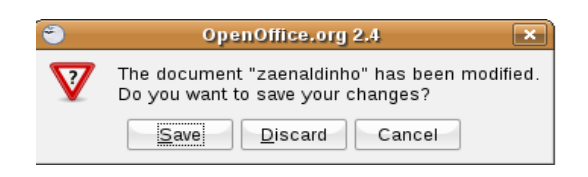

● Klik **Save** untuk menyimpan

#### **Mencetak Dokumen**

● Klik **file > print**

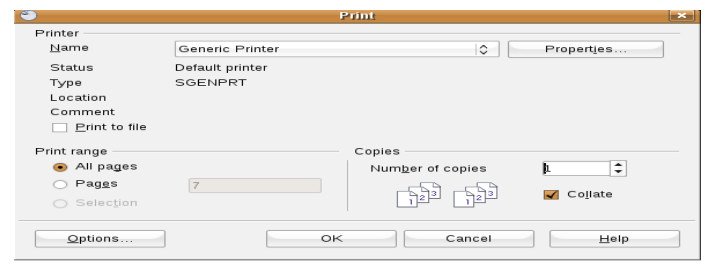

- Pilih **nama printer** (di printer name)
- Pilih **hal yang akan di print** (di printer range)
- Klik **OK**

## **Membuat Halaman Baru**

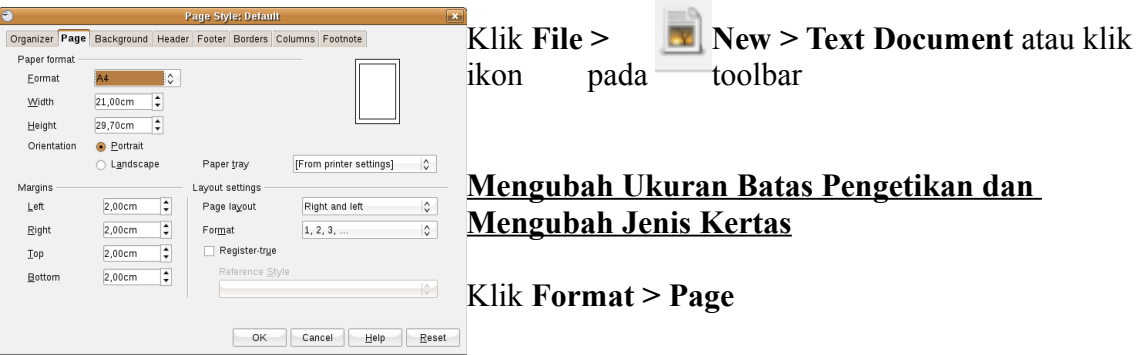

**Untuk mengubah ukuran kertas** terdapat pada menu **paper format** yang mana fungsinya ialah:

- **Format**, untuk mengubah jenis kertas
- **Width,** untuk mengubah batas lebar kertas sesuai dengan yang diinginkan
- **Height,** untuk mengubah batas tinggi kertas sesuai dengan yang diinginkan
- **Orientation**, untuk mengubah lay-out kertas, terdapat dua macam: **Potrait:** untuk posisi kertas tegak **landscape**:untuk posisi kertas memanjang/tidur

**Untuk mengubah ukuran margin** terdapat pada menu **margin** yang mana fungsinya ialah sbb:

- **Left,** ukuran pada batas kiri
- **Right**,ukuran pada batas kanan
- **Top**, ukuran pada batas atas
- **Bottom**, ukuran pada batas bawah

Bila telah selesai klik **OK**

#### **Mengubah Ukuran Spasi**

● Klik **Format > Paragraf**

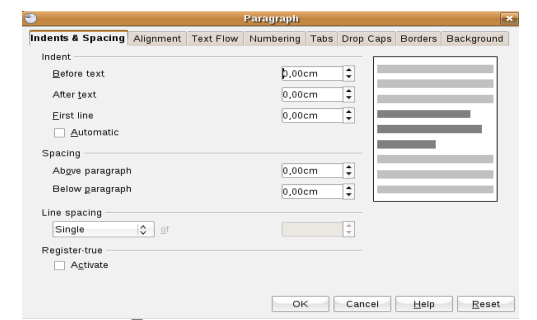

### **Menyisipkan Gambar**

- Klik **Insert > Picture > From file**
- Pilih gambar yang kita simpan
- Klik **Buka**

● Pilih ukuran spasi yang kita inginkan si menu **line spacing**

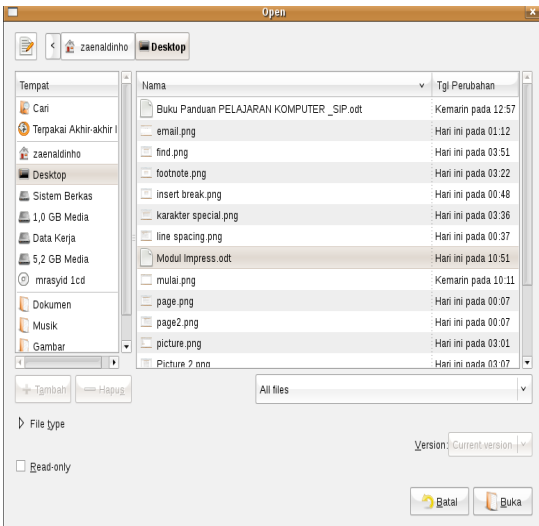

## **Mengubah Ukuran Gambar**

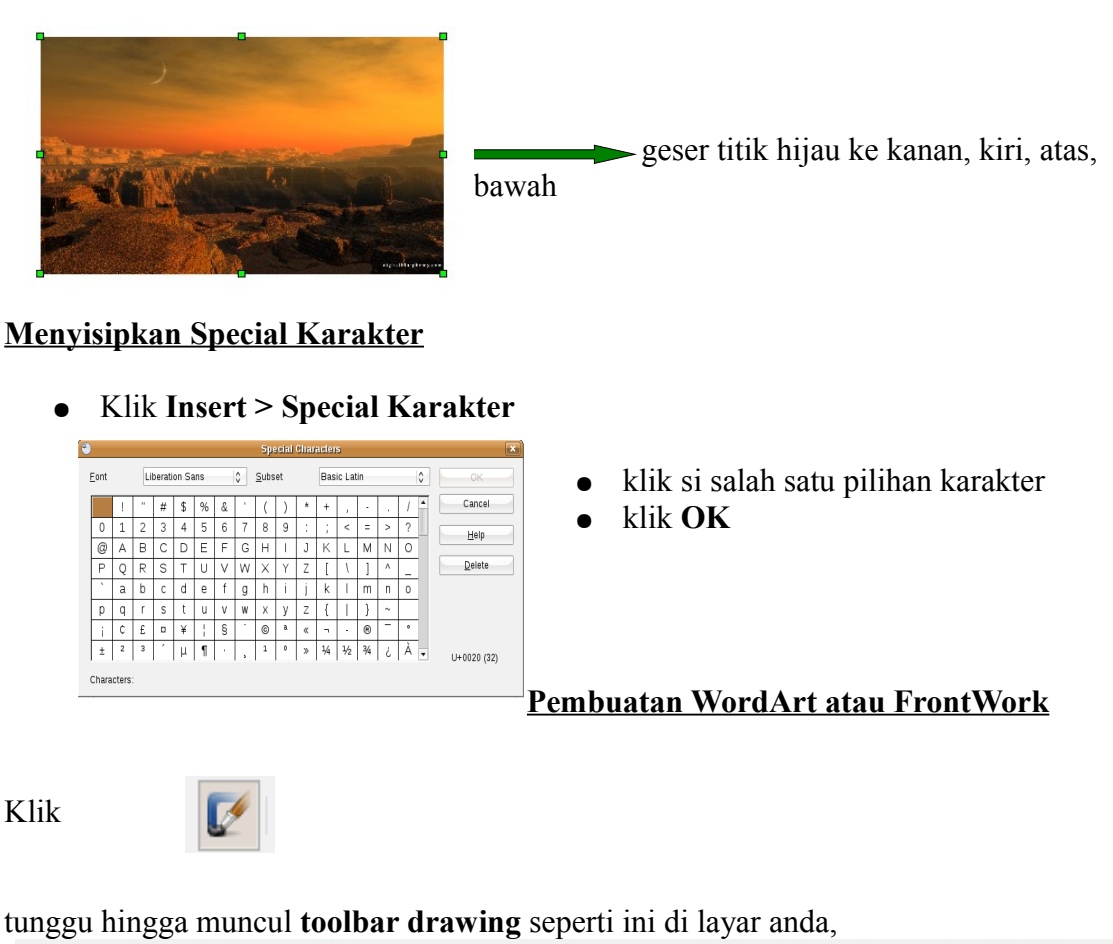

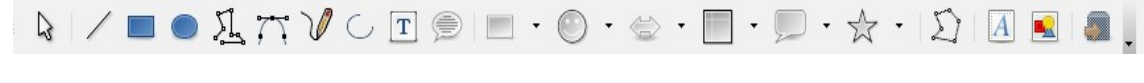

kemudian **Klik simbol**   $|A|$ 

lalu akan muncul tampilan sbb:

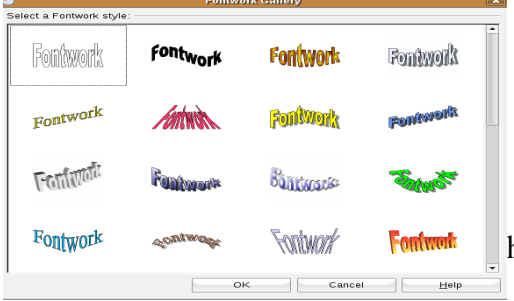

- Pilih model **FontWork** yang diinginkan.
- Untuk mengedit teksnya, Klik ganda FontWork yang sudah dipilih tersebut > Ketikkan teks yang diinginkan.

hasilnya ialah sebagai berikut:

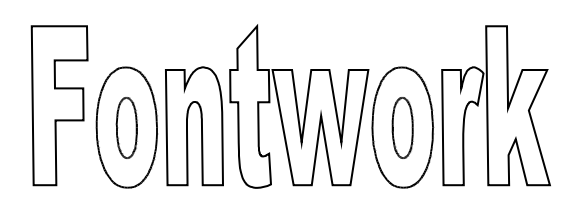

## **Membuat Tabel**

● Klik **Table > Insert > Table**

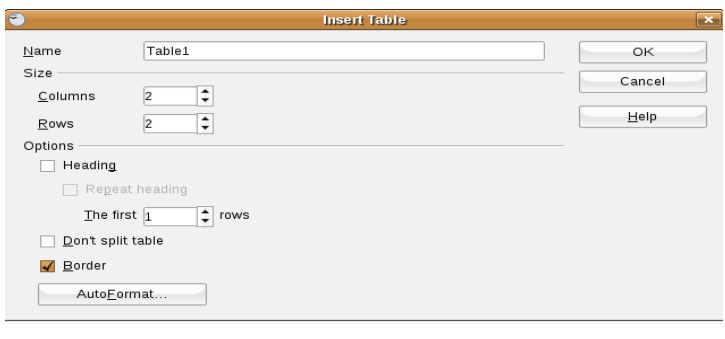

- Pilih **name** untuk mengganti nama table
- Pilih **Size** untuk mengubah ukuran tabel **Columns** untuk banyaknya kolom
- **Rows** untuk banyaknya baris
- Klik **OK**

## **Contoh Tabel**

Rows di isi 2 Columns di isi 2

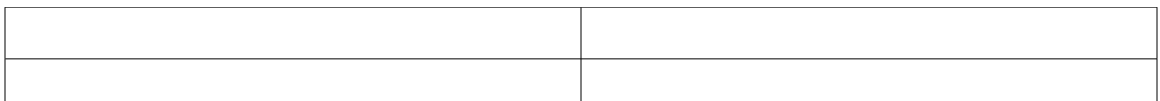

## **Penggunaan Bullet and Numbering**

OpenOffice.org Writer telah menyediakan fasilitas untuk penomoran dan pemberian bullet setiap paragraf secara otomatis. Dengan demikian, kita tidak perlu mengatur sendiri penomorannya. OpenOffice.org Writer akan menyesuaikan penomoran secara otomatis ketika item baru diselipkan di tengah, ataupun di akhir pengetikan.

Ada beberapa cara untuk memberikan penomoran atau bullet. Berikut ini adalah cara pertama:

- 1. Ketikkan semua kalimat (tanpa pemberian nomor ataupun bullet) yang diinginkan > lalu tekanlah tombol [Enter] untuk pindah ke baris kalimat lainnya. Dan seterusnya untuk baris-baris item atau kalimat selanjutnya.
- 2. Bloklah kumpulan item tersebut, lalu klik **Format > Bullets and**

**Numbering**. Pilihlah jenis penomoran atau bullet yang diinginkan > OK

- Sedangkan cara kedua:
- 1. Ketikkan awal dari penomoran ataupun pemberian bullet. Untuk penomoran, ketikkanlah berbagai format yang umum seperti nomor 1 dan 1.1. Untuk pemberian bullet, ketikkanlah karakter – (diikuti spasi) dan ketikkan item yang diinginkan.
- 2. Tekan tombol [Enter]. Secara otomatis, OpenOffice.org Writer akan menyesuaikan penomoran atau pemberian bullet berikutnya dengan yang sebelumnya.

Berikut ini adalah beberapa tip untuk bekerja dengan penomoran atau pemberian bullet:

1. Untuk menjadikan suatu penomoran atau bullet level berikutnya (menjorok lebih dalam), tekanlah tombol tab pada saat nomor atau bullet baru telah ditampilkan. Sebaliknya, untuk menjadikan level sebelumnya, tekanlah kombinasi tombol [SHIF - Tab].

- 2. Untuk menghentikan penomoran atau pemberian bullet (misalnya ketika daftar telah selesai dibuat), tekanlah enter pada saat nomor atau bullet baru telah ditampilkan.
- 3. Untuk mengubah jenis penomoran atau pemberian bullet, bloklah keseluruhan kalimat dan pilihlah Format > Bullets and Numbering.
- 4. Suatu ketika, pengguna mungkin ingin menuliskan bagian kalimat yang diawali dengan nomor. Secara default, OpenOffice.org Writer akan menganggap itu sebagai penomoran dan akan melanjutkan. Apabila penomoran memang tidak dikehendaki, tekanlah kombinasi tombol [CTRL- Z] atau klik menu Edit > Undo, maka penomoran akan segera dibatalkan.
- 5. Untuk pemberian bullet berbentuk gambar, pilihlah tipe bullet di tab Graphics pada dialog Bullets and Numbering.
- 6. Untuk penulisan karya ilmiah dan laporan terstruktur, gunakanlah penomoran

## **Latihan Buat Surat**

Buat Surat yang ditujukan kepada Perusahaan, lengkap alamat dan Tanggal Contoh :

## YAYASAN ONE DESTINATION CENTER Jl. Swadaya IV no 21. Kel. Cempaka Baru. Jakarta 10640 ☎ 021-94271932, Fax. 021-4204701

Kepada Yth.

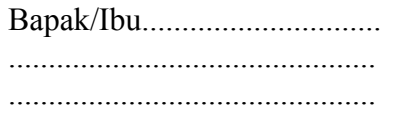

Assalamu'alaikum, wr. wb.

 Sehubungan dengan akan dilaksanakannya Sosialisasi Program ODC, maka adengan ini kami

mengundang Bapak/Ibu untuk hadir dalam rapat bulanan :

 Hari/Tgl :...................... Tempat :...................... Jam :......................

 Demikian surat undangan ini kami sampaikan semoga Bapak/Ibu bisa mengindahkannya.

Hormat kami,

(Dahnul Nurtam)

## **BAB IV OPEN OFFICE.ORG CALC (SPREADSHEETS)**

**OpenOffice.orgCalc** adalah salah satu isi dari paket program aplikasi **OpenOffice.org** yang khusus digunakan untuk mengolah data dalam suatu lembar kerja *SpreadSheet.*

Beberapa program *SpreadSheet* yang sejenis dengan **OpenOfficeorg Calc** ini adalah:

- $\bullet$  Lotus 123
- Quattro pro
- SuperCalc
- Microsoft Excel

 Untuk menguasai aplikasi Spreadsheet ini, tidak perlu memiliki dasardasar yang kuat, seorang yang awam sekalipun tidak masalah, ia dapat dengan mudah mempelajarinya; karena **OpenOffice.org** telah menyediakan perangkat tutorialnya dengan lengkap. Untuk itu, Anda bisa mengunjungi tutorialnya di **www.tutorialsforopenoffice.org**. Setelah halaman tutorialnya tampil, klik pada pilihan Calc.

### **1. Apa itu Spreadsheet?**

SpreadSheet adalah lembar kerja elaktronik yang terdiri dari baris dan kolom yang saling berhubugan. Bisa menguasai salah satu dari paket program SpreadSheet. seperti Calc, Quatro atau Excel, maka akan sangat mudah menguasai paket program SpreadSheet lainnya; karena sifat dan karakteristik perintah - perintah pada program SpreadSheet tersebut hampir sama. File OpenOffice.org Calc berekstension \*.sxc atau \*.odc dan selalu terdiri dari minimal satu Sheet; bahkan bisa sampai puluhan

Sheet dalam satu filenya. Pada kondisi standard, setiap kali memulai bekerja dengan OpenOffice.org Calc ini, maka lembar kerja OpenOffice.org Calc akan menampilkan tiga Sheet. Di mana pada setiap Sheetnya terdiri dari 256 kolom, yakni kolom A sampai dengan kolom IV dan 65536 baris; yaitu dari baris 1 sampai dengan baris ke 65536. Jumlah baris dan kolom dalam Spreadheet OpenOffice.org Calc ini sama persis dengan jumlah baris dan kolom dalam Microsoft Excel.

#### **2. Kegunaan Spreadsheet**

Untuk membuat berbagai pelaporan yang paling sering dilakukan dalam pekerjaan seharihari. Terutama yang berkaitan dengan tabeltabel analisis dan perhitungan. Seperti perhitungan investasi, budgeting, tagihan, analisa statistik, analisa keuangan dsb.

### **3. Memulai OpenOffice.org Calc**

- Dari desktop Ubuntu, klik Aplikasi **> Perkantoran > OpenOffice.org Calc**
- Dari menu OpenOffice.org yang sudah aktif, klik menu **File > New > Spreadheet**

Dari kedua cara di atas, akan menampilkan lembar kerja standar dari **OpenOffice.org Calc** seperti tampak di bawah ini:

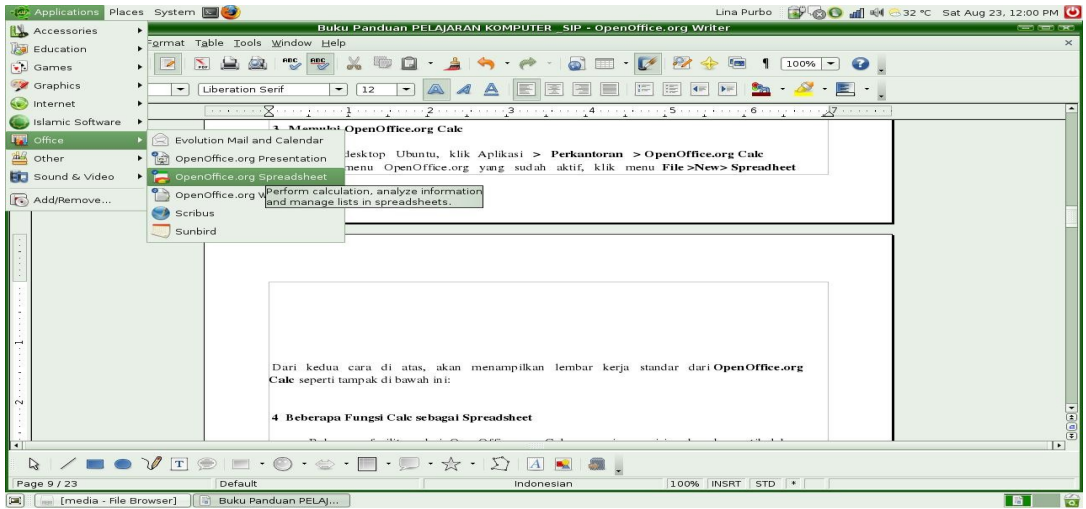

#### **4 Beberapa Fungsi Calc sebagai Spreadsheet**

Beberapa fasilitas dari OpenOffice.org Calc yang juga mirip dan kompatibel dengan fasilitas yang ada pada Microsoft Excel, antara lain:

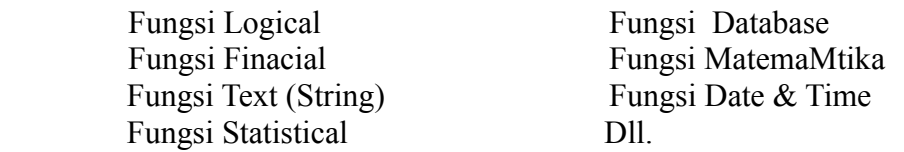

## **A. Perintah-perintah Dasar OpenOffice.org Calc**

 Yang dimaksud dengan perintah-perintah dasar Calc di sini adalah perintahperintah yang sering dan selalu digunakan dalam setiap pengoperasian lembar kerja OpenOffice.org Calc.

## **1. Penanganan Lembar Kerja**

#### **1. 1 Mengatur/mengubah Lebar Kolom**

Letakkan pointer pada kolom yang akan diubah lebarnya:

**Format > Column > Width... >** Ketikkan angka lebar kolom yang diinginkan

- Letakkan panah mouse di antara nama kolom yang akan diubah lebarnya (misal-nya: di antara kolom **B** dan **C**). Setelah tampil **character ↔, Click &** drag ke kiri atau ke kanan sesuai keperluan.
- Letakkan panah mouse di sebelah kanan kolom yang akan diubah lebarnya **> Klik ganda > Kolom** tersebut akan melebar atau menyempit dengan sendirinya sesuai dengan panjang-pendeknya data yang telah diketikkan dalam kolom tersebut.

## **1.2 Mengubah Lebar atau Tinggi Baris**

 Sama dengan cara-cara yang dilakukan untuk mengubah lebar kolom; hanya saja panahmouse-nya diletakkan di antara baris yang akan diubah lebar atau tingginya.

## **1.3 Mengganti Nama Sheet**

 **Klik kanan** pada *Sheet* yang ingin diubah namanya **> Rename sheet... >** Ketikkan namapenggantinya **> OK.** 

## **1.4 Menambah dan Memindahkan Posisi Shee**t

- Nama-nama atau posisi *Sheet* tidak harus selalu berurutan secara *default*, adakalanya perlu diatur sesuai kebutuhan.
- Click & Drag Sheet yang akan dipindahkan ke posisi Sheet yang diinginkan **>** Lepas.
- Sedangkan bila ingin menambahkan Sheet baru, cukup klik saja pada bagian sebelah kanan yang kosong dari *sheet* terakhir yang ada **>** Ketikkan nama Sheet barunya. Atau bisa juga dengan cara Insert **> Sheet... > Ketikkan nama Sheet barunya > OK**

## **1.5 Menampilkan / Menyembunyikan Garis Bantu (Gridlines)**

**Tools > Options... > OpenOffice.org Calc > View >** ☑ **Gridlines > OK**

## **1.6 Split Worksheet**

- **Click & Drag** ke bawah "Window Split" pada bagian atas *Vertical ScrollBar*, bila ingin membagi Worksheet menjadi dua bagian secara horizontal.
- **Dan Click & Drag** pada bagian ujung kanan *Horizontal Scroll* Bar-nya

ke kiri, bila ingin membagi Worksheet tersebut menjadi dua bagian secara *Vertikal* . Dan bisa juga kedua-duanya, dengan cara meletakkan **Mouse Pointer** di tengah-tengah lembar kerja: **Window > Split**.

Untuk menghilangkan kembali Window Split tersebut: **Window > Split**.

## **1.7 Penyuntingan Data**

- 1. Dengan cara menekan tombol F2 pada cell di mana datanya diketikkan **>** Lakukan langsung perubahannya **> [Enter**]
- 2. Letakkan pointer pada *cell* di mana datanya diketikkan **> klik** ganda lakukan perubahan seperlunya **> [Enter]**
- 3. Letakkan pointer pada *cell* di mana datanya diketikkan > Klik kan mouse pada **Formula Bar/Input Line >** Lakukan perubahan seperlunya.

### **2. Pengaturan Konfigurasi Spreadsheet Secara Umum**

### **2.1 General**

 **Tools > Options > OpenOffice.org Calc > General > atur measurement**  $unit$ -nya > OK.

### **2.2 View/Display**

- Untuk mengatur *SpreadSheet* secara umum tentang tampilan *Display, Visual aids, Object, dan Window.*
- **Tools > Options > OpenOffice.org Calc > View**

#### **2.3 Calculate**

- Untuk pengaturan perhitungan dan *format* angka di dalam *SpreadSheet* secara umum. Seperti *Decimal Places, Date, serta tingkat ketelitian dan sensitivitas angkanya*.
- **Tools > Options > OpenOffice.org Calc > Calculate:**

#### **2.4 Sort Lists**

- Untuk pengaturan urutan data yang akan ditampilkan secara otomatis pada saat kita gunakan **Auto Fill**. Default-nya adalah nama hari dan nama bulan dalam format bahasa Inggris. Bisa kita ganti dengan *format* Indonesia, bila pada bagian *Entries-* nya kita ketikkan nama-nama hari dan bulan dalam *format* Indonesia.
- **Tools > Options > OpenOffice.org Calc > Sort Lists**

#### **2.5 Menggunakan Formula**

- Untuk mempercepat suatu perhitungan, tidak jarang kita memerlukan *formula* atau *rumus.* Dalam perhitungan sederhana, dapat kita lakukan beberapa cara berikut ini:
- Cara pertama, di *sel* **A1,** ketikkan angka **12,5,** pada **sel A2,** ketikkan angka **23,** pada **sel A3,** ketikkan angka **1000.** Untuk mengetahui totalnya, maka pada **sel A4**, ketikkan **=A1+A2+A3 > [Enter] > hasilnya : 1035,5.**
- Cara kedua, setelah semua datanya diketikkan, maka pada *Input line*, langsung saja ketikkan **=A1+A2+A3 > [Enter] > hasilnya : 1035,5**
- Cara ketiga, tentu lebih sederhana. Bila dengan kedua cara di atas, Anda dapat bayangkan bagaimana jadinya jika data yang akan kita hitung banyaknya sampai 200 baris, misalnya! Untuk mengatasinya, pada **sel A4**, ketikkan **=SUM( lalu >** Cara yang lebih praktis lagi adalah dengan meletakkan pointer pada **sel A4 > klik ikon SUM (∑) > otomatis range dari A1:A3 akan diblok > [Enter] > hasilnya : 1035,5** Untuk mengetahui lebih jauh tentang fungsi **SUM** ini, Anda dapat mempelajarinya pada menu Help.
- **Klik Help > Contents > klik ganda Spreadsheets > Klik ganda Functions Types and Operators > Klik ganda Mathematical Functions > klik SUM**

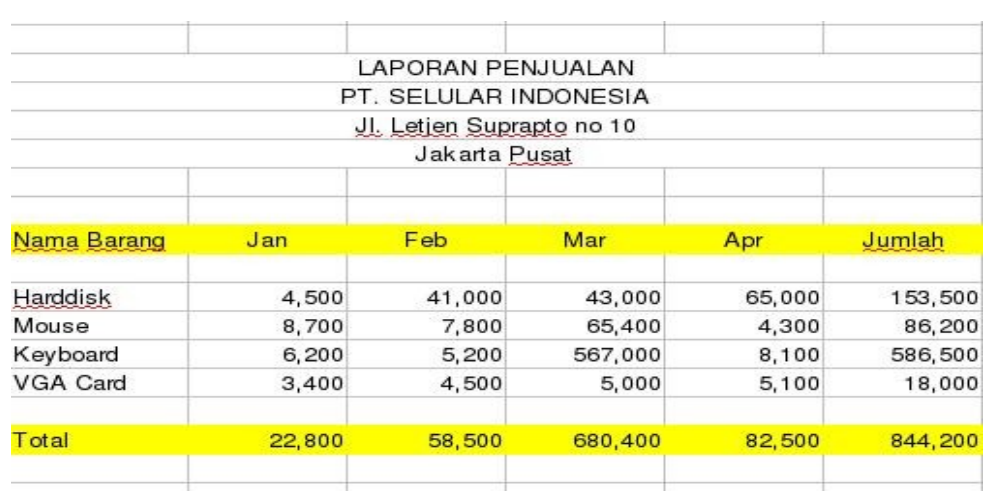

**Contoh Aplikasi Perhitungan Sederhana** 

- Untuk menghitung Total : Letakkan cursor pada **sel B11 (baris ke 11 kolom bawah Jan)**, ketikkan: **=sum(B7:B10) > [Enter]**. Untuk mendapatkan hasil pada sel-sel yang di sebelah kanannya, klik & drag autofill ke sel-sel berikutnya.
- Untuk menghitung **JUMLAH: Letakkan cursor pada sel F7 (baris pertama kolam JUMLAH): =sum(B7:E7) > [Enter]**. Untuk mendapatkan hasil pada sel-sel di bawahnya, klik & drag autofill ke sel-sel di bawahnya.
- Untuk menyisipkan simbol telepon ( $\otimes$ ): Letakkan cursor pada sel di mana simbol telepon tersebut akan ditempatkan **> Insert > Special Character: Pada bagian Font: pilih OpenSymbol > pilih simbol telepon yang diinginkan > OK.**
- Untuk membuat tabelnya secara otomatis: Setelah datanya diketikkan, pilih **Format > AutoFormat > pilih format tabel yang diinginkan > OK.**

## **2.6 Border dan Shading**

- **Blok seluruh data** yang akan dilaporkan dalam bentuk tabel **> Format > Cell**, akan tampil **kotak dialog Format > Cells > Tentukan border dan shading yang diinginkan > klik OK.**
- **3. Grafik**

## **3.1Grafik Fungsi Sinus**

- Ketikkan data berikut pada *Sheet 2. Sel A1* isi dengan *X, sel B1* isi dengan tulisan *Sinus (X*). Selanjutnya, masukkan angka **0** pada sel *A2*. Lalu klik angka **0** tersebut **> drag ke bawah pada kolom A** tersebut sehingga tampil angka *9*. Dengan cara yang sama, pada *sel B2* ketikkan **=sine(A2) > drag** ke bawah pada kolom **B** tersebut sampai baris *11* sejajar dengan angka *9* pada kolom **A.**
- Blok *sel* **A1** sampai dengan **B11 > Klik Insert > Chart**, akan tampil kotak dialog **AutoFormat Chart** untuk menentukan **range** datanya **> Pilih New Sheet** tempat meletakkan grafik Sinusnya nanti**. > Klik Next>>**
- Tampil kotak **dialog** untuk penentuan *tipe grafik* yang akan dibuat. Pilihlah *tipe grafik* "**BAR**" > **Next**
- Selanjutnya mengantarkan kita pada kotak dialog untuk penentuan varian dari *tipe grafik* **"BAR"** yang sudah kita pilih tadi.
- Tampil kotak dialog untuk mengatur Displaynya. Kalau kta membuat grafik

Sinus XY Seperti judul *grafik*, Nama Sumbu **X** dan Sumbu **Y**, serta menampilkan elementelement yang menyertai grafik tersebut Silakan Anda ketikkan judulnya: **Fungsi Sinus. X-axis = Sumbu X dan Y-axis = Sumbu Y. Setelah itu klik > Create.** 

 Pada lembar kerja yang baru, akan tampil grafik Fungsi Sinusnya. Untuk mengatur tampilan grafiknya agar proporsional, gunakan **klik n drag** pada bingkai grafik tersebut sampai ketemu bidang grafik yang serasi.

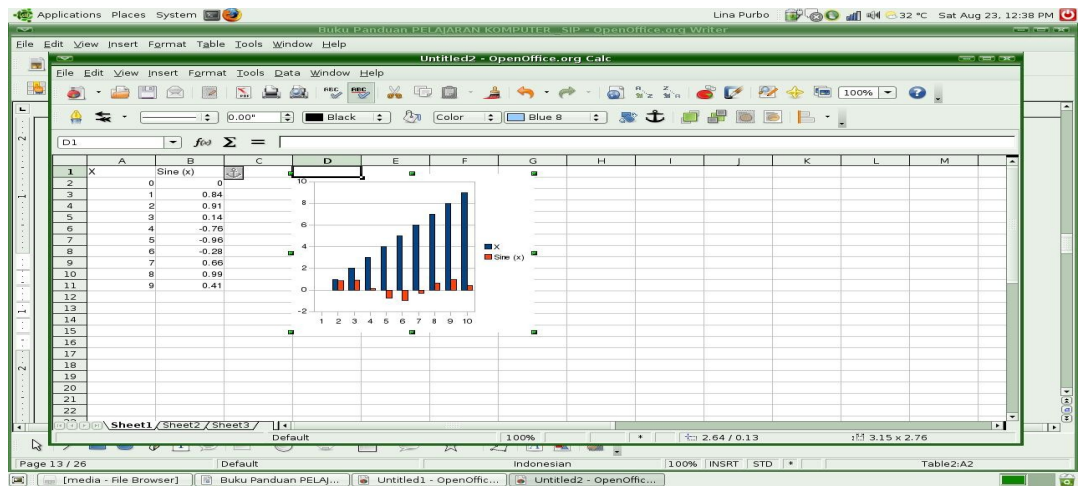

## **3.2 Modifikasi Grafik Fungsi Sinus**

- Untuk memodifikasi grafik yang sudah jadi, Anda klik ganda pada bidang grafik tersebut **> Format > Chart Type. Pilihlah Cubic Spline dari kotak dialog varians yang tampil > OK**.
- Untuk mengubah atribut grafik lainnya, cobalah Anda lakukan beberapa perintah berikut ini:
- Klik Format > Chart Wall > klik tab menu Area > Pilih None > OK
- Letakkan kursor pada data plot line lalu klik ganda  $>$  pilih tab menu Line  $>$  ubah warnanya dengan Sea Blue dan atur lebarnya menjadi .02cm. OK
- Coba pilih Format > Grid > All Axis Grid... > ubah warnanya menjadi Gray  $40\%$  > Klik OK
- Klik tab menu Scale > hilangkan tanda centang pada pilihan Maximum lalu ganti angka 90 dengan 45 > OK
- Terakhir, gantilah nama sheetnya menjadi Grafik Sinus dan simpanlah pekerjaan Anda.

## **3.3 Penggunaan Fungsi Logika dan Operator Logika** d**itentukan, bahwa:**

- Jika Nama Barang = Rinso dan Jumlah Jualnya lebih dari atau sama dengan 5, maka Diskonnya 10% dari Jumlah Harga.
- Selain dari ketentuan di atas tidak mendapatkan diskon.
- Untuk mengisi kolom Diskon secara keseluruhan, maka dapat menggunakan rumus:  $=IF(AND(A2="Rinso";B2>=5);10%;0)*C2 == > [Enter]$
- $\bullet$  Hasilnya = Rp 0; karena Jumlah Jualnya memang kurang dari 5 ~ walaupun Nama Barangnya benar = "Rinso". Untuk mendapatkan jawaban pada baris berikutnya, > Klik & Drag AutoFill pada sel D2 tersebut kebawah > Selesai.

## **4. Mencetak Lembar Kerja**

## **4.1 Page Preview**

- **File > Page Preview >** sesaat kemudian akan tampil lembar kerja apa adanya. Bisa jadi bila tabel laporan yang dibuat melebihi lebar kertas yang di gunakan, maka sebagian dari tabel tersebut, tidak akan terlihat di layar. Ini artinya ia akan dicetak pada lembar berikutnya! Atau karena orientasi pencetakannya yang tidak pas. Untuk itu, perlu diatur terlebih dahulu agar hasilnya sesuai dengan yang diharapkan. Bayangkan, bila selesai membuat laporan, langsung dicetak ke kertas menggunakan printer. Tentu saja hasilnya akan mengecewakan.
- Menampilkan hasil cetakan di layar ini juga bisa Anda lakukan dengan cara mengklik **saja ikon Page Preview yang ada di Toolbars Standard.**
- Perhatikan, apakah benar laporan Anda sudah tercetak semua di layar tersebut? Ternyata belum! Coba Anda ubah orientasi pencetakannya menjadi *Landsacpe*. Dari layar **PagePreview tersebut > Klik Format Page. > Atur Orientation:** Landscape dan **Table alignmnetnya Horizontal > OK**
- Lihat hasilnya, semua tabel dalam lembar kerja Anda sekarang tercetak di layar secara utuh. Dan posisi tabelnya pun tampak rapih secara *horizontal.*
- **Klik Close Preview** bila ingin menutup lembar **Page Preview**
- Bila sebelumnya sudah pernah ada Print Rangenya dan Anda ingin menambahkan **Print Range** yang baru, maka dapat Anda pilih **Format > Print Range > Add**. Atau pirlih **Remove** bila ingin menghapus pengaruh **Print Range** yang sudah ada.

## **5. Mencetak Judul Tabel Berulang di Setiap Halaman**

- $\bullet$  Blok seluruh tabel yang akan dicetak  $\sim$  berikut judul kolom atau judul barisnya (bila ada) **> Format > Print Ranges > Defenition**
- Setelah itu pilih **Format > Print Ranges > Edit**
- Pada bagian **Rows to repeat > klik Shrink > Klik baris di mana judul tabel kita ditempatkan > Shrink lagi > OK**

## **6. Mencetak Lembar Kerja ke Kertas Melalui Printer**

## **1. Memeriksa Printer, sudah diinstall atau belum:**

- Klik menu Desktop dari layar monitor Anda **> Administration > Mencetak**.
- Bila belum ada, maka untuk menambahkannya, maka dari kotak dialog **Konfigurasi Printer tersebut > klik ikon Baru >** ikuti langkahlangkahnya sampai Anda pastikan printernya sudah diinstall dengan baik dan benar. Bila perlu lakukan pengetesannya pada selembar kertas.

## **2. Mencetak Lembar Kerja ke Kertas Menggunakan Printer**

- **File > Print**, akan tampil kotak dialog **Print >** Atur pencetakan sesuai dengan yang diinginkan **> OK**
- Pilih **Options...** sebelum pencetakan bila Anda hanya ingin mencetak *Sheet* yang aktif saja atau bila Anda ingin mengatur suspen halaman kertas Anda  $>$  OK
- Pilih **Properties...** sebelum pencetakan bila Anda ingin mengatur format kertas yang digunakan atau mengatur kualitas pencetakannya > OK.
- Isikan angka pada bagian **Number of copies** sesuai dengan banyaknya tiap halaman yang akan dicetak secara berulang. Beri tanda centang pada pilihan ☑**Collate** bila ingin mengatur pencetakannya agar urutannya tidak halaman **1-1, 2-2, 3-3 dst**. Melainkan halaman **1, 2, 3, dst. Lalu diulangi lagi mulai dari halaman 1, 2, 3, dst. sampai selesai > OK.**

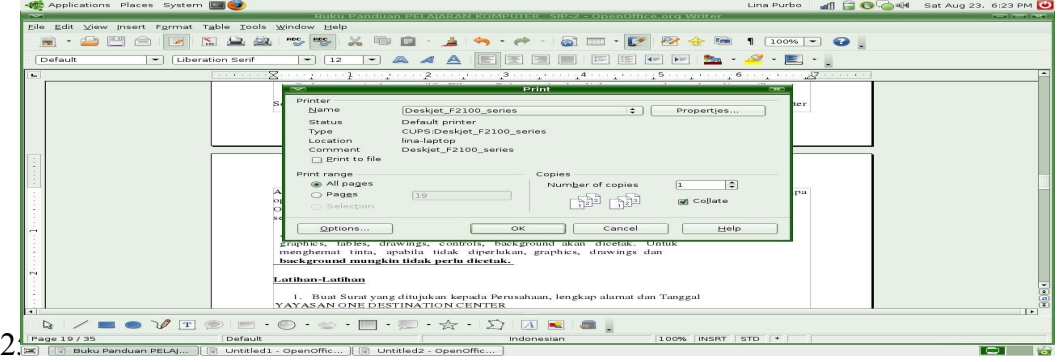

## **BAB V PENGENALAN OPEN OFFICE. ORG IMPRESS**

**OpenOffice.Org Impress** adalah program aplikasi yang dirancang khusus untuk membuat slide presentasi. OpenOffice.Org Impress digunakan untuk membuat presentasi antara lain : untuk membuat aplikasi panduan pendidikan, memperkenalkan salah satu produk yang akan dipasarkan kepada konsumen, untuk acara wisuda, seminar-seminar.

Presentasi tersebut dibuat berdasarkan slide demi slide yang ditampilkan melalui layar monitor ataupun layar lebar dengan alat bantuan yang disebut dengan LCD Proyektor atau InFokus.

## **1. Menjalankan OpenOffice.Org Impress**

Langkah-langkah untuk menjalankan OpenOffice.Org Impress adalah sebagai berikut :

- Klik **Aplikasi**
- Pilih **Perkantoran**
- Pilih **OpenOffice.Org Impress**, lalu di layar akan muncul tampilan sebagai berikut.
- ●

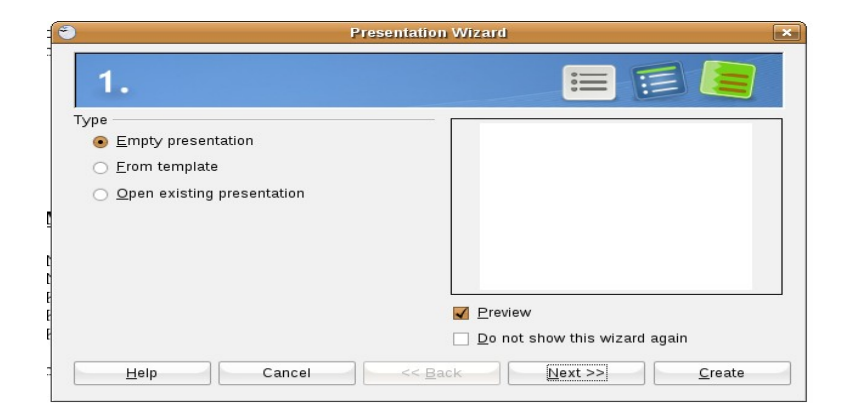

#### **B. Membuat Presentasi yang Baru**

Langkah-langkah untuk membuat presentasi yang kosong adalah sebagai berikut.

- 1. Klik pada pilihan **Empty presentasi**
- 2. Klik tombol **Next** lalu di layar akan muncul tampilan sebagai berikut.

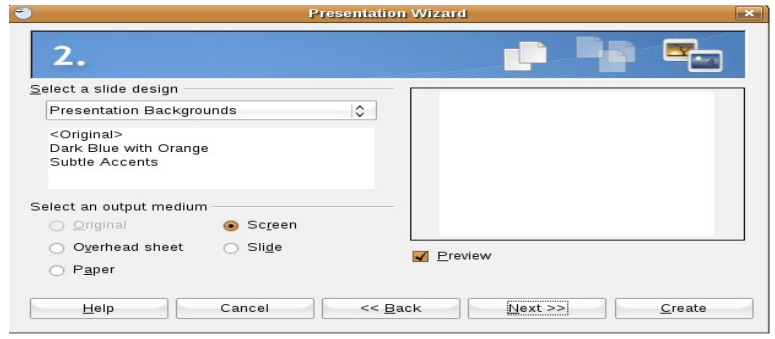

3. Klik tombol **Next** lalu di layar akan muncul tampilan sebagai berikut.

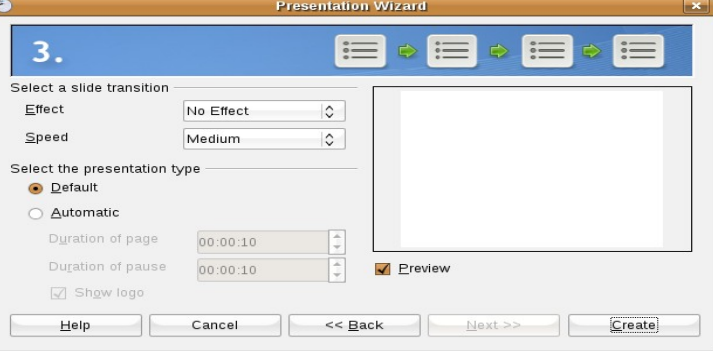

4. Klik tombol **Create** lalu di layar akan muncul tampilan sebagai berikut.

| $\blacksquare$<br>Untitled1 - OpenOffice.org Impress                                                                                       | $\left\  \cdot \right\ $ $\left\  \cdot \right\ $ $\times$                                                                                                    |
|----------------------------------------------------------------------------------------------------|----------------------------------------------------------------------------------------------------|
| Slide Show Window Help<br>File Edit View Insert Format Tools                                                                               |                                                                                                    |
| 噁<br>a<br><b>PDC</b><br>ے<br>X<br>m<br>X.<br>₩<br>闅                                                                                        | $\begin{picture}(150,10) \put(0,0){\line(1,0){10}} \put(15,0){\line(1,0){10}} \put(15,0){\line(1,0){10}} \put(15,0){\line(1,0){10}} \put(15,0){\line(1,0){10}} \put(15,0){\line(1,0){10}} \put(15,0){\line(1,0){10}} \put(15,0){\line(1,0){10}} \put(15,0){\line(1,0){10}} \put(15,0){\line(1,0){10}} \put(15,0){\line(1,0){10}} \put(15,0){\line($ |
| $2\pi$<br>$\hat{z}$<br>⊟.<br>≎<br>٠<br>$\circ$<br>Color<br>C Blue 8<br>0,00cm<br>Black                                                     |                                                                                                    |
| <b>Slides</b><br>$\pmb{\times}$<br>Normal Outline Notes Handout Slide Sorter                                                               | View -<br>Tasks<br>$\times$                                                                                                    |
| $\mathbf{1}$<br>Slide 1<br>٠                                                                                                    | <b>F</b> Master Pages<br>[≖<br>$-$ Layouts<br>這個<br>addo<br>△三<br>`≔ o0o<br>$\equiv \infty$<br>$\equiv$ alla<br>$\sim$<br>$\overline{\phantom{a}}$<br><b>Eustom Animation</b><br>٠<br>> Slide Transition                                                                                                    |
| ۩<br>D<br>$\mathbb{Q}$<br>$\mathcal{P}$<br>$\mathbf T$                                                                                     |                                                                                                    |
| $127,54/17,60$ : 1 0,00 x 0,00<br>Slide 1/1<br>49%                                                                                         | Default                                                                                                    |
| Filipoku Panduan PELAJ   Eili Word Processort - Op   1.   [disk - Perambah Berk   Filipontiled2 - OpenOffice   Eili Untitled1 - OpenOffice | $\mathbb{F}$                                                                                                    |
| A Aplikasi Komponen System 3 6 13                                                                                                    | p = do Sab 23 Agu, 04:22                                                                                                    |

G*ambar lembar kerja pada OpenOffice.Org Impress*

## **C. Membuat Slide Presentasi**

Langkah-langkah untuk membuat slide presentasi adalah sebagai berikut. 1. Klik Title slide pada task pane yang ada disebelah kanan

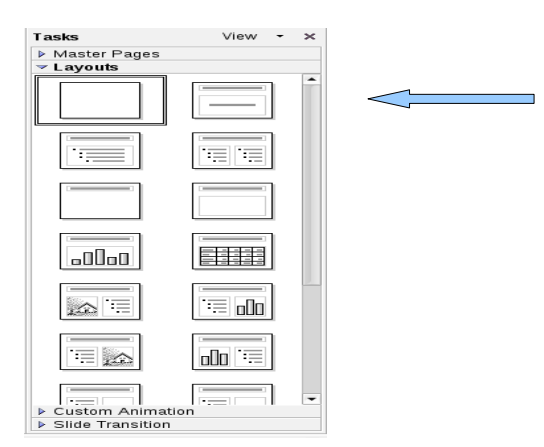

2. Di layar akan muncul tampilan sebagai berikut

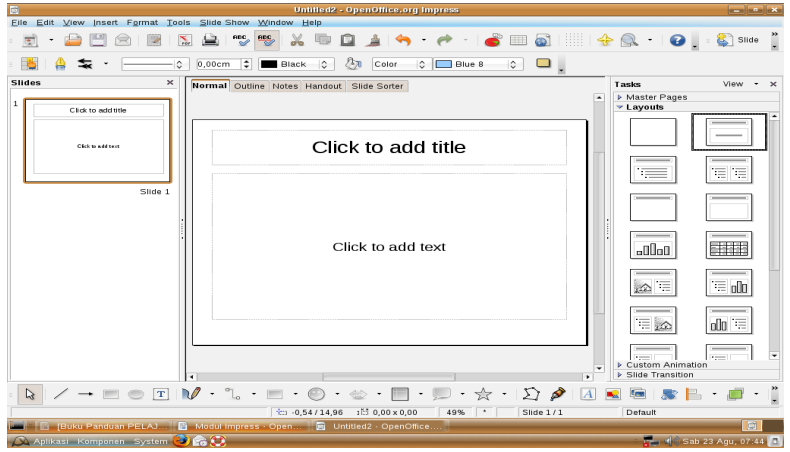

- 3. Klik pada area pertama **"Click to add title"**, lalu ketik kalimat : **Selamat Belajar**
- 4. Klik pada area kedua "**Click add to text"**, lalu ketik **Membuat Slide Presentasi**
- 5. Maka hasilnya sebagai berikut

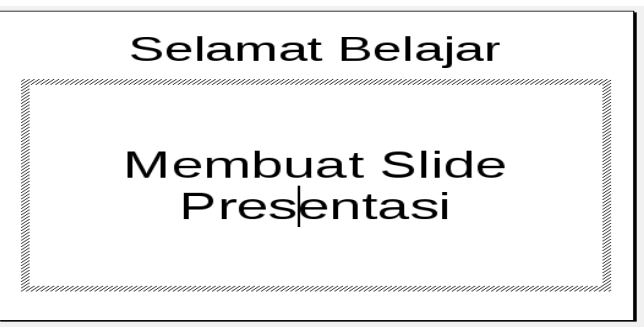

## **D. Menambah Slide Baru pada File yang Sama**

Langkah-langkah untuk menambah slide baru adalah sebagai berikut.

- 1. Klik **Insert**
- 2. Pilih **Slide**, muncul tampilan berikut
- 3. Pilih slide yang diperlukan.
- 4. Ketik " Asyik juga belajar impress" pada **Click to add title.**
- 5. Ketik " Enak ya..." , pada **Click add to text**
- 6. Hasilnya sebagai berikut.

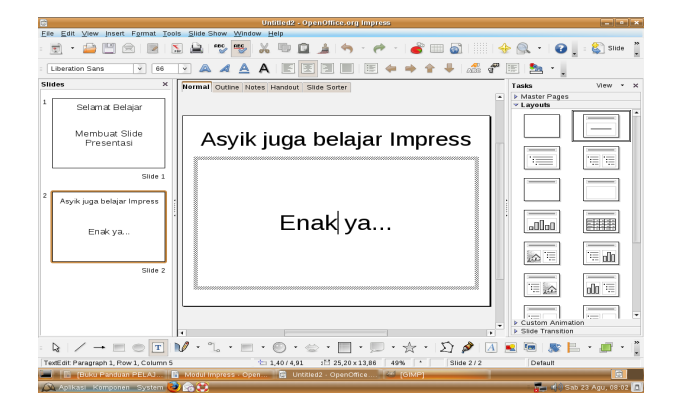

## **E. Memberikan Animasi pada Slide**

Langkah-langkah memberi animasi objek (gambar) pada slide adalah sebagai

berikut.

- 1. Klik objek atau gambar pada yang ada di slide
- 2. Klik menu **Slide shows**.
- 3. Klik pada pilihan **Custom animasi**.
- 4. Klik **Add** pada kotak tasks pane yang ada di sebelah kanan.

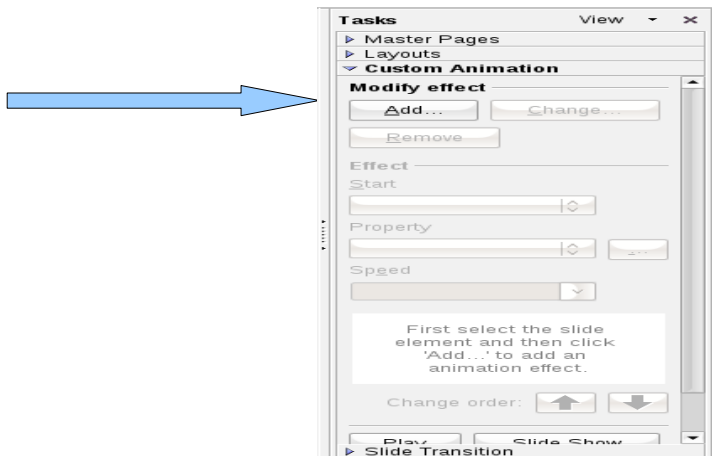

- 5. Klik **Motion path**.
- 6. Pilih salah satu motion di atas, misalnya **Diamond**.
- 7. Pada baris kotak **Speed**, pilih **Slow**

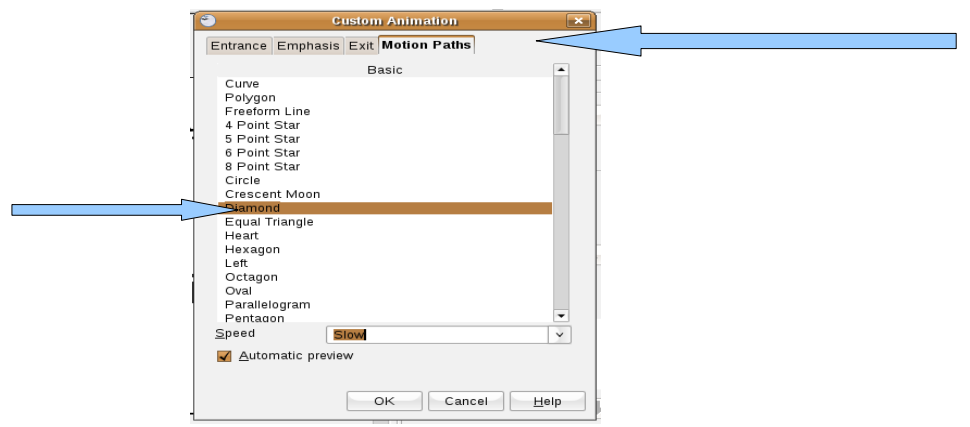

- 8. Klik **OK**
- 9. Untuk mencobanya tekan tombol **F5** pada keyboard.

## **F. . Menjalankan Slide dengan Efek Transisi**

Langkah-lagkah untuk memberi efek transisi pada slide adalah sebagai berikut.

1. Klik slide yang sudah dibuat.

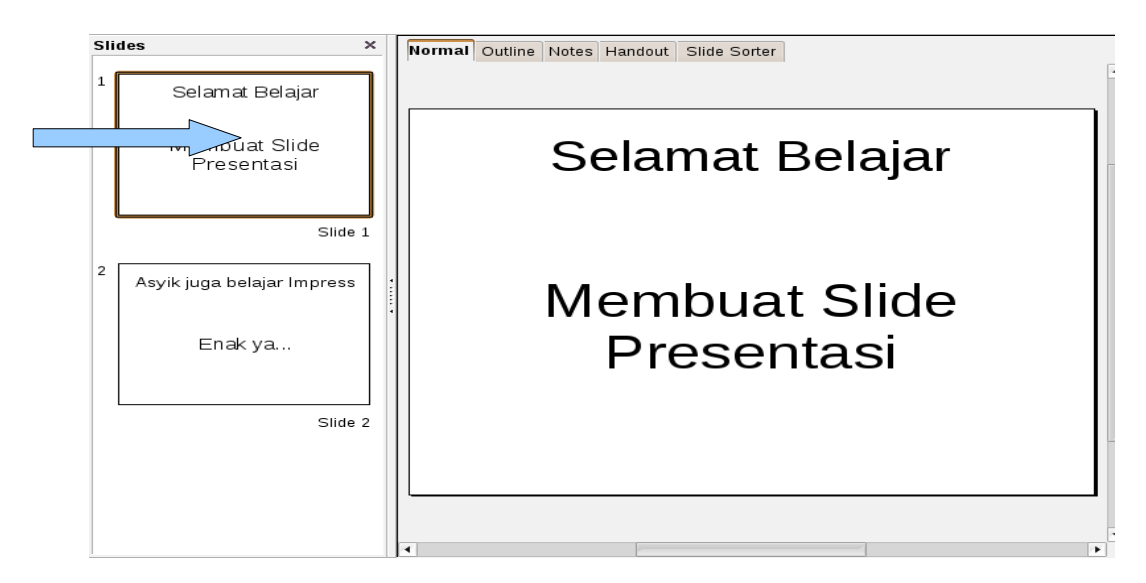

- 2. Klik menu **Slide show**
- 3. Pilih salah satu pada pilihan **Slide transition**, di layar muncul tampilan sebagai berikut.
- 4. Pilih salah satu Slide Transition yang anda inginkan, contohnya **Wheelcloud wise. 1 spokes**.
- 5. Pilih **slow** pada kotak isian **speed**
- 6. Tandai **ceklis** pada kotak **On mouse click**
- 7. Klik tombol **Apply** untuk melihat tampilan slide transition.

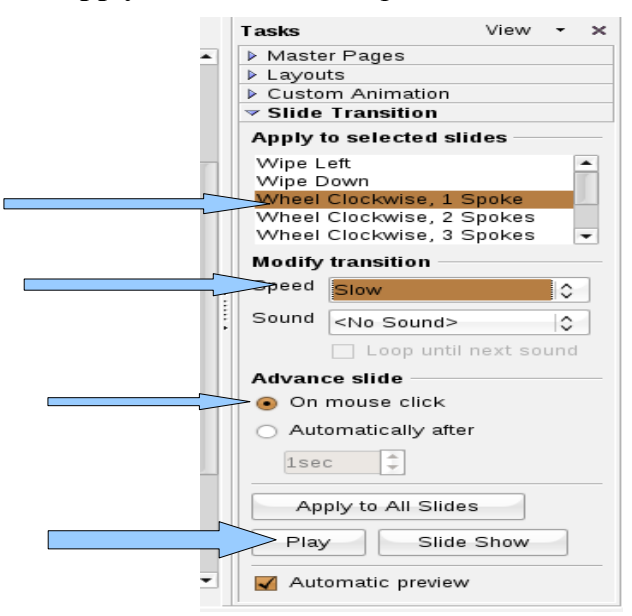

8. Untuk slide ke-2 dan seterusnya lakukan langkah seperti di atas, dengan pilihan slide trasition menurut keinginan anda

## **BAB VI PENGENALAN INTERNET**

#### **1. Apa itu Internet ?**

Internet adalah : Internet atau International Network, merupakan dua jaringan komputer atau lebih, yang saling berhubungan membentuk jaringan komputer hingga jutaan komputer di seluruh dunia.

Fasilitas yang ada di Internet adalah : Email, Chatting, Browsing, Groups discussion, dll

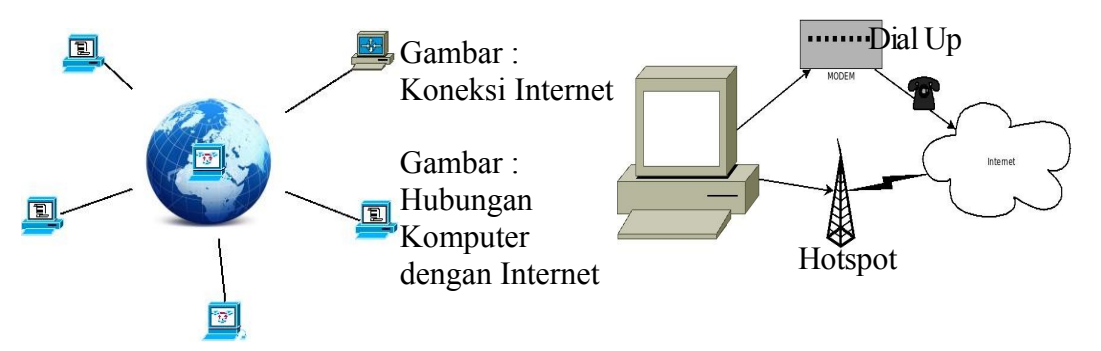

#### **2. Cara menghubungkan Komputer dgn Internet**

Bisa dengan cara Dial Up atau dihubungkan ke Telepon dengan perantara Modem atau dengan jaringan Wireless / Hotspot.

#### **3. Bermain dengan Internet**

Kita bisa bermain dengan Internet dengan masuk ke Situs (alamat) yang kita mau (games, hobbies, dll)

#### **4. Cara membuka Internet**

Kita pilih Firefox Web Browser atau Internet Explorer di Menu Aplikasi diUbuntu

atau di Microsoft Windows

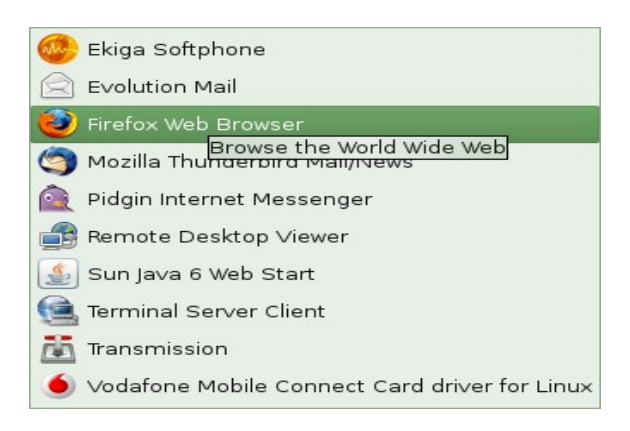

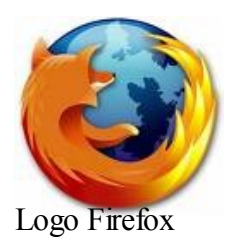

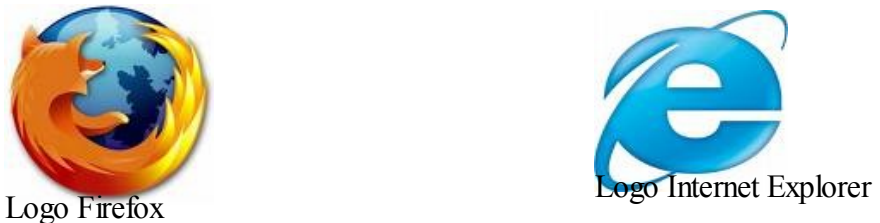

## **5. Mencari informasi dengan mesin pencari (Google, Yahoo, dll)**

Kita bisa mencari informasi apapun yang kita mau, seperti resep masakan, gambar-gambar yang bisa kita jadikan pola lukisan, atau bahan pelajaran untuk anak kita. Dengan cara kita masuk ke [www.Google.com](http://www.Google.com/) atau [www.yahoo.com.](http://www.yahoo.com/) Tampilannya seperti berikut ini :

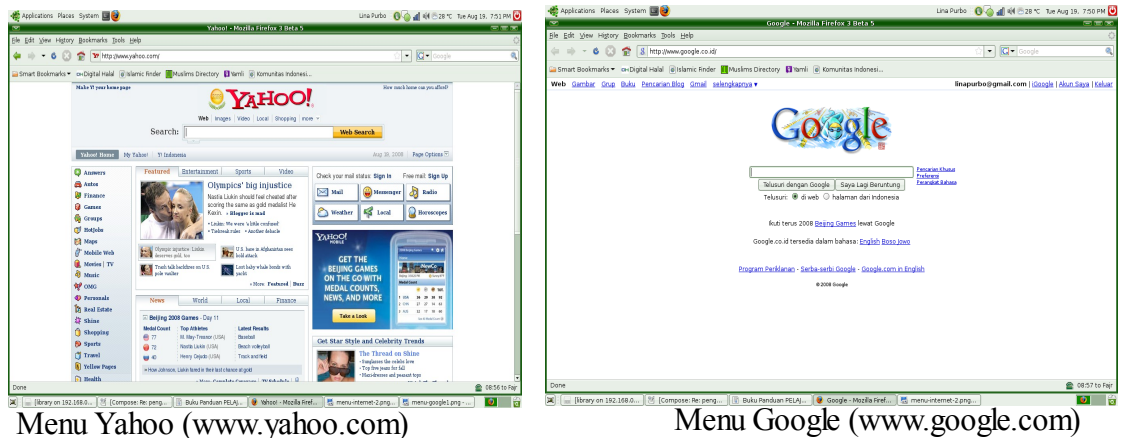

## **6. Menyimpan dokumen dari internet**

Dokumen dari hasil carian di Internet dapat kita jadikan bahan Kliping atau pun sumber informasi lain. Sebagai contoh kita mencari informasi tentang Melilea :

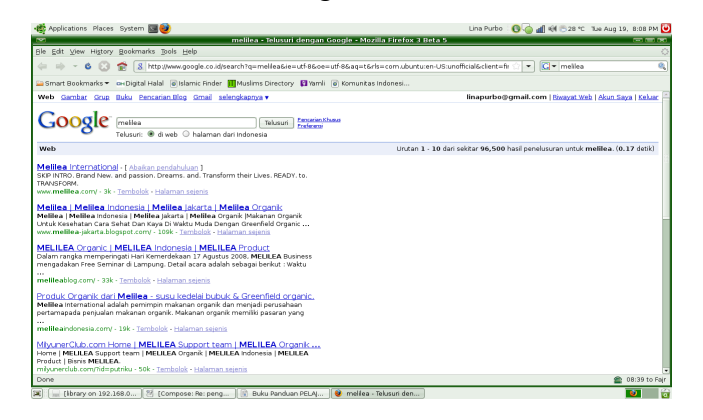

Cara mencari melalui Google, dengan memasukkan kata kunci : Melilea

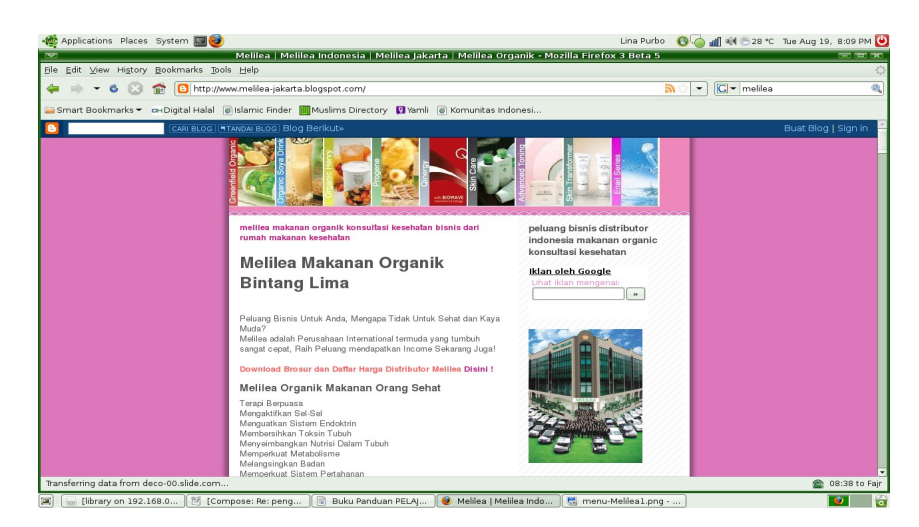

Tampilan Situs (alamat) yang memuat Informasi tentang MELILEA

Kita bisa menyimpan dengan cara : Klik kanan  $\rightarrow$  Save Page as  $\rightarrow$  Melilea.jpg

7. Elektronik Mail (e-mail)

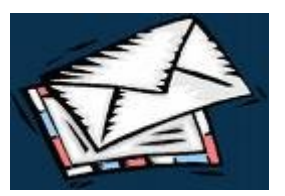

Email adalah : Surat Electronik, dimana si penulis surat kalau mengirim surat tidak harus ke kantor Pos, tapi dengan komputer yang tersambung ke Internet akan terkirim dalam hitungan detik.

a. Cara bikin account :

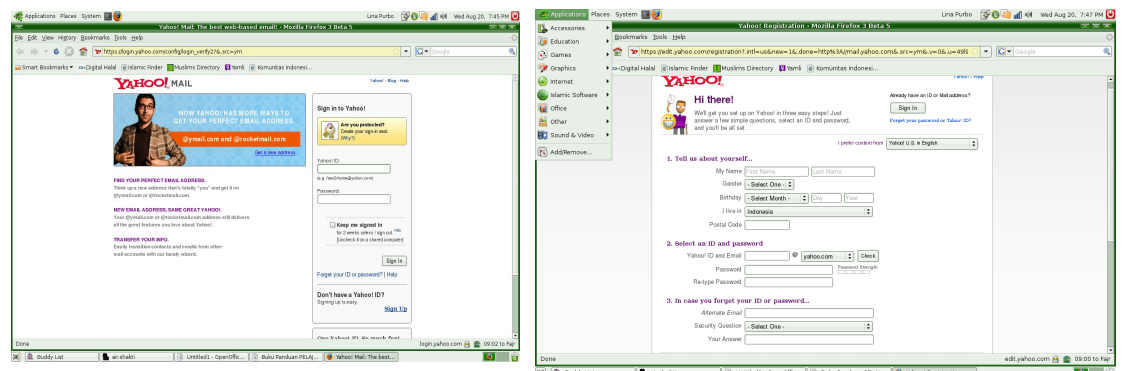

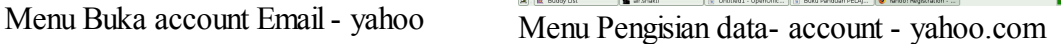

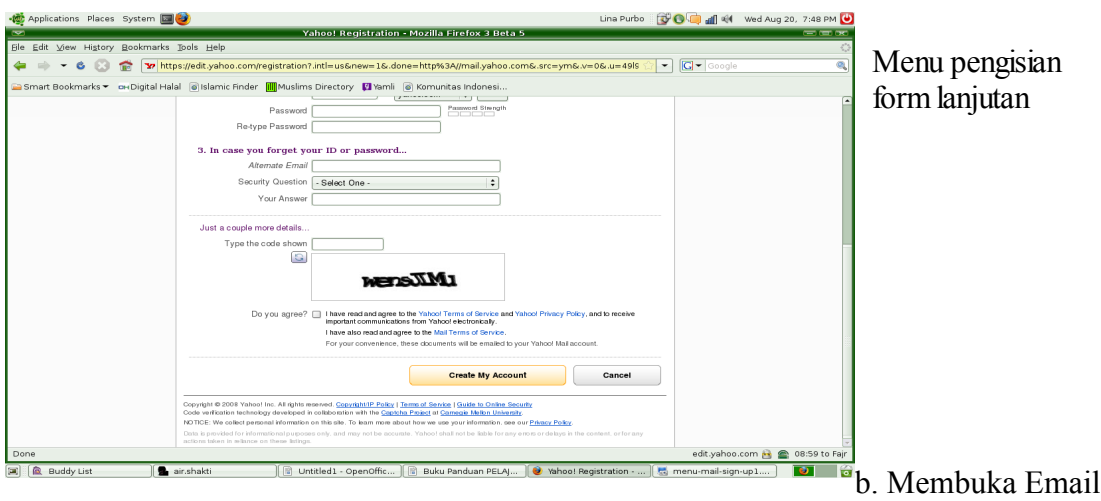

 Kalau kita sudah punya account email kita bisa berkirim, menerima surat dari manapun atau siapapun dengan cepat.

c. Menjawab dan mengirim Email

 Kita bisa masuk di menu inbox seperti di bawah akan terlihat bagaimana mengirim email / menjawab email

d. Menghapus email lama, dll : email yang sudah dibaca bisa kita hapus dengan cara memberi tanda √ kotak kecil yang ada di depan mail, lalu kita pilih delete. Maka email tersebut akan terhapus dengan sendirinya.

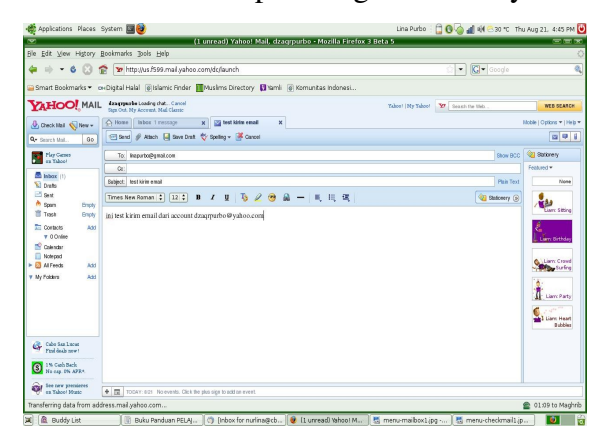

ER EN ALLERS TO A 48 AN EN AVAIL 45 AND C. Keluar dari account / menutup email, kita tinggal memilih tanda **Sign Out** untuk keluar dari account mail kita. Usahakan selalu sign out supaya tidak dibaca/ digunakan oleh orang lain.

8. Memutuskan sambungan Internet, di ujung kanan atas ada gambar sambungan telepon atau seperti lambang grafik, kita klik kanan  $\rightarrow$  pilih off atau kita matikan modemnya.

## BAB VII PENUTUP

## CONTOH FORMULIR-FORULIR YANG DIGUNAKAN SEHARI-HARI

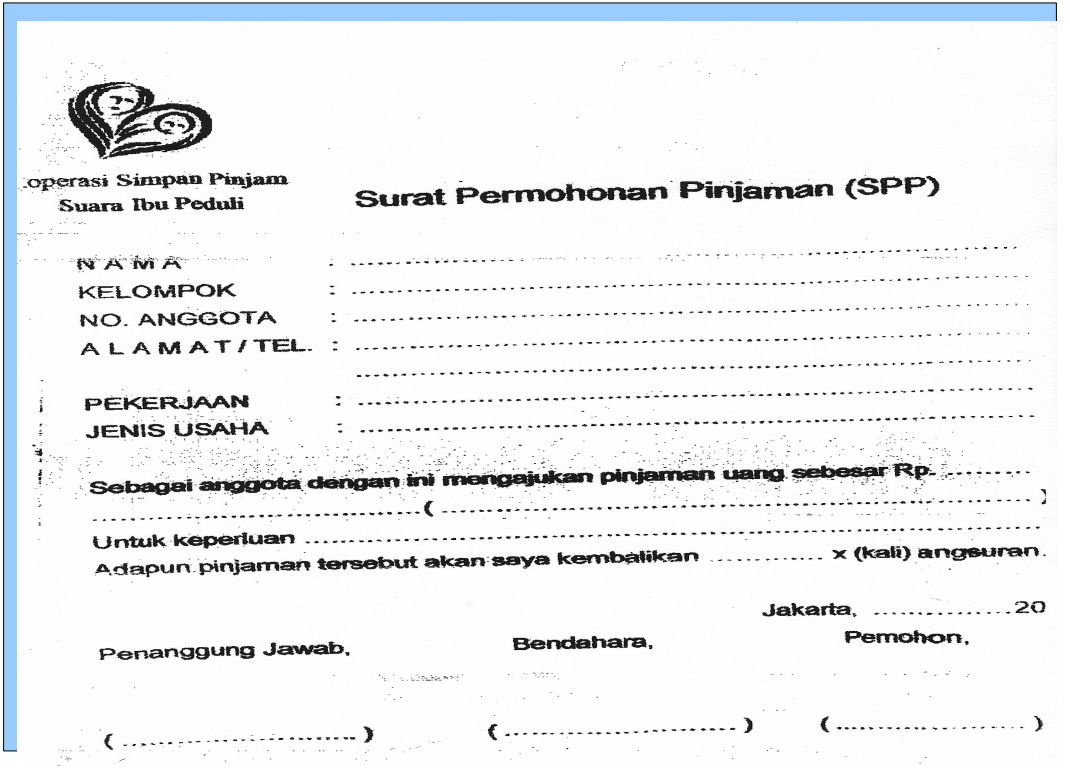

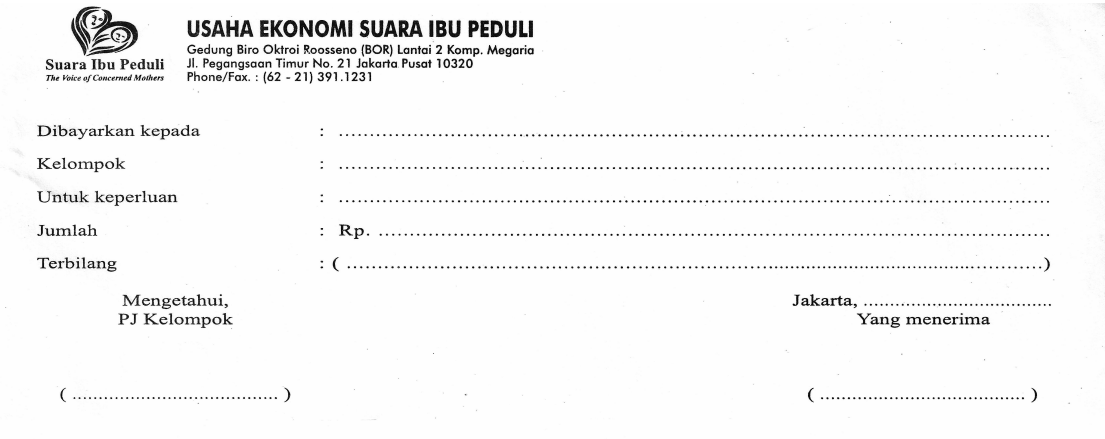

36

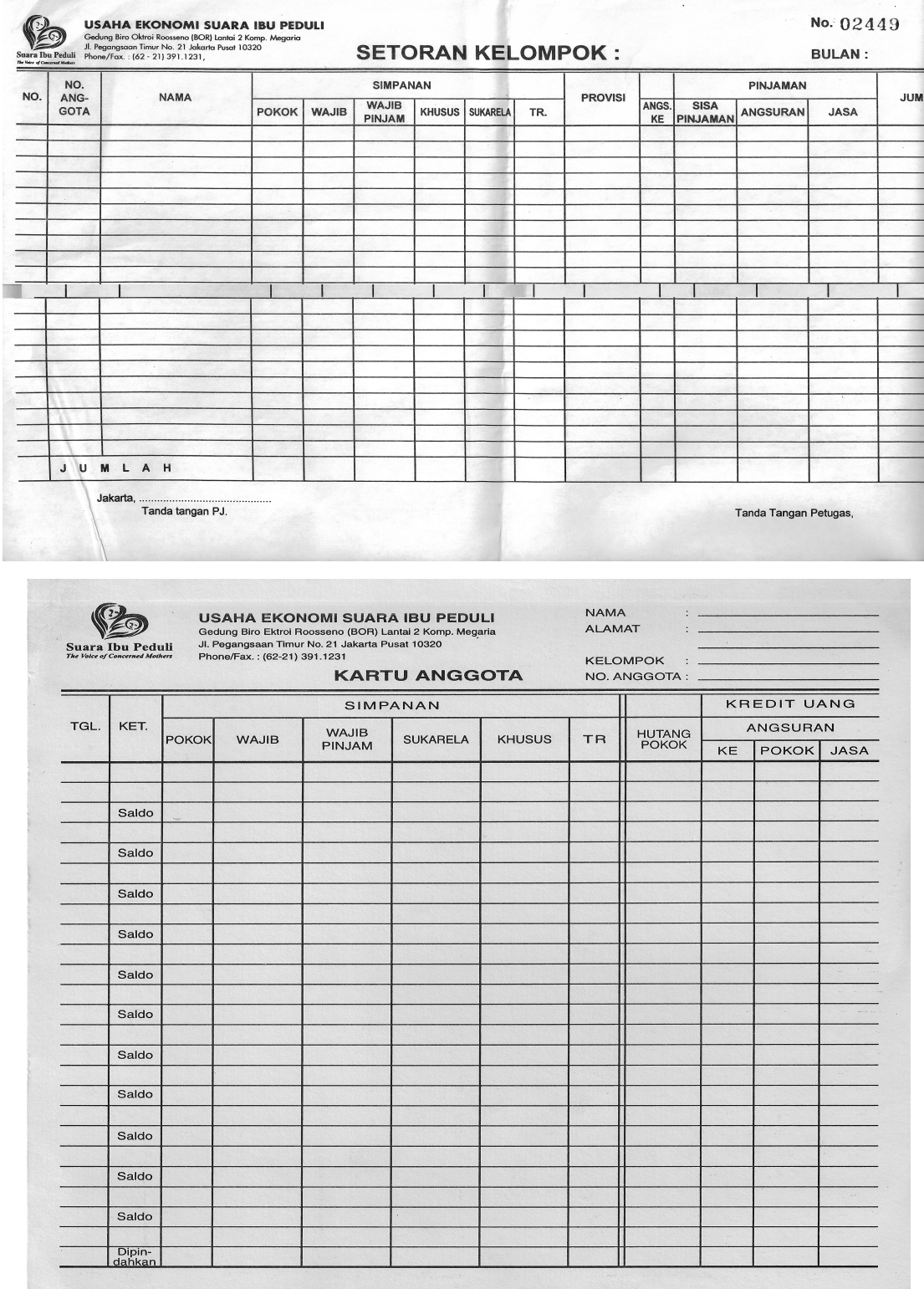

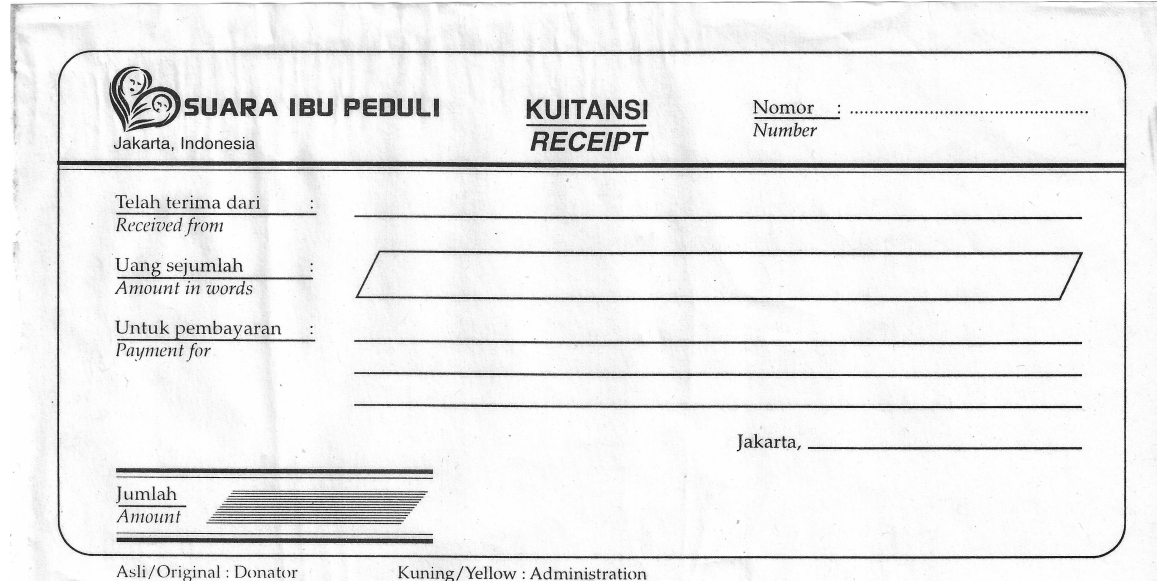

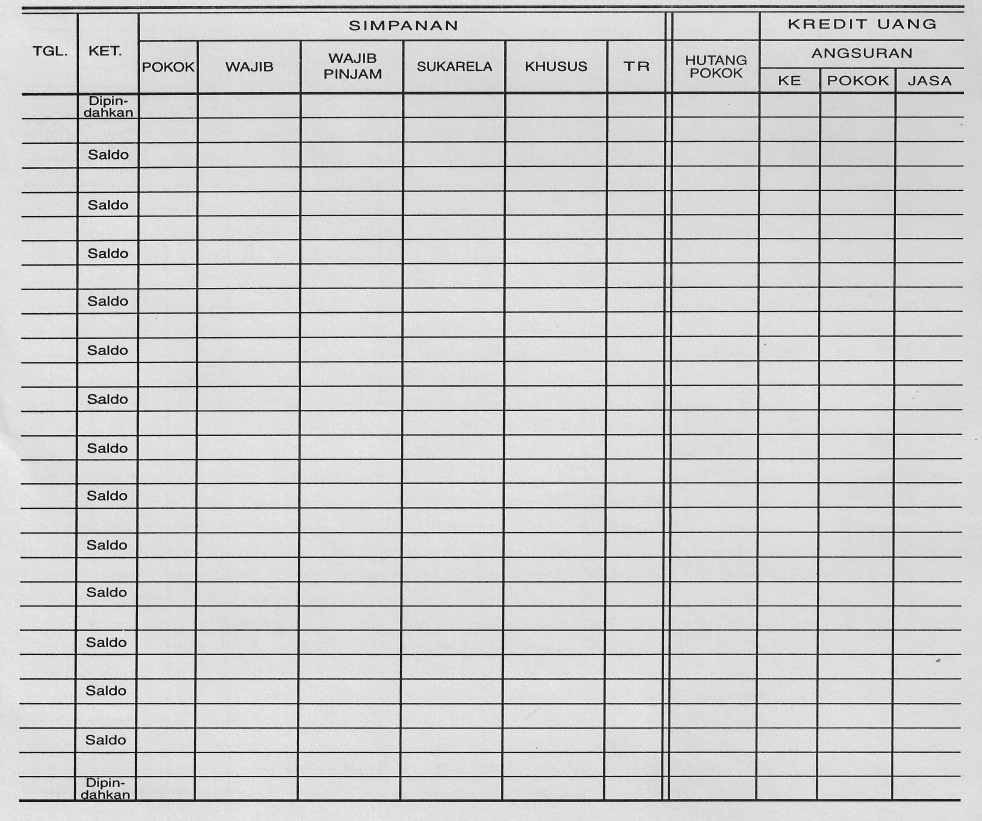